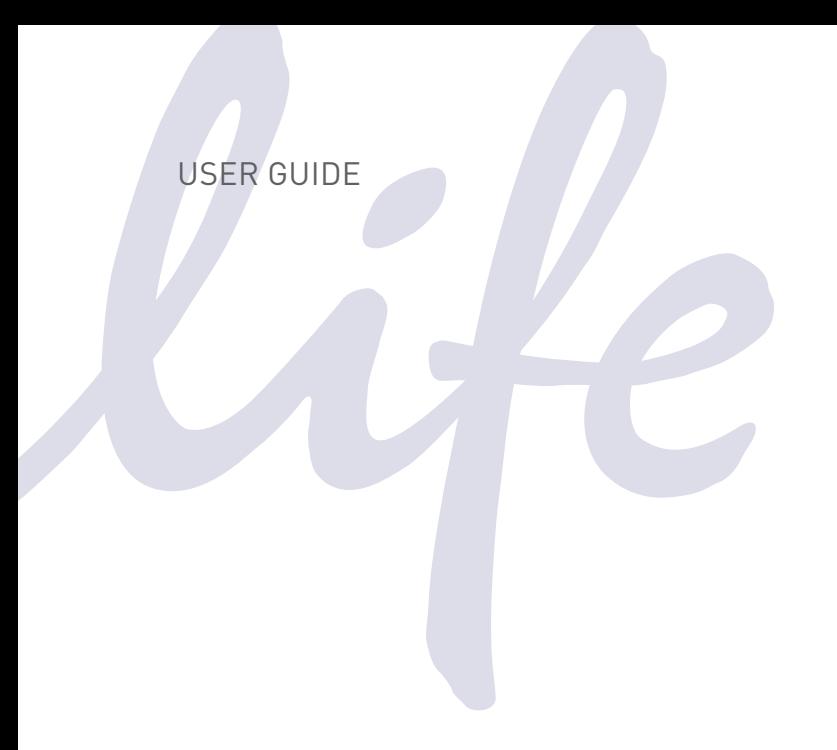

# Tali® Image-Based Cytometer

### Catalog Number T10796

Publication Number MAN0003766 Revision 2.0

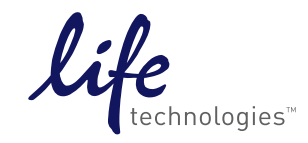

For Research Use Only. Not for use in diagnostic procedures.

Information in this document is subject to change without notice.

#### **DISCLAIMER**

LIFE TECHNOLOGIES CORPORATION AND/OR ITS AFFILIATE(S) DISCLAIM ALL WARRANTIES WITH RESPECT TO THIS DOCUMENT, EXPRESSED OR IMPLIED, INCLUDING BUT NOT LIMITED TO THOSE OF MERCHANTABILITY, FITNESS FOR A PARTICULAR PURPOSE, OR NON-INFRINGEMENT. TO THE EXTENT ALLOWED BY LAW, IN NO EVENT SHALL LIFE TECHNOLOGIES AND/OR ITS AFFILIATE(S) BE LIABLE, WHETHER IN CONTRACT, TORT, WARRANTY, OR UNDER ANY STATUTE OR ON ANY OTHER BASIS FOR SPECIAL, INCIDENTAL, INDIRECT, PUNITIVE, MULTIPLE OR CONSEQUENTIAL DAMAGES IN CONNECTION WITH OR ARISING FROM THIS DOCUMENT, INCLUDING BUT NOT LIMITED TO THE USE THEREOF.

#### NOTICE TO PURCHASER: LIMITED USE LABEL LICENSE: Research Use Only

The purchase of this product conveys to the purchaser the limited, non-transferable right to use the purchased amount of the product only to perform internal research for the sole benefit of the purchaser. No right to resell this product or any of its components is conveyed expressly, by implication, or by estoppel. This product is for internal research purposes only and is not for use in commercial applications of any kind, including, without limitation, quality control and commercial services such as reporting the results of purchaser's activities for a fee or other form of consideration. For information on obtaining additional rights, please contact outlicensing@lifetech.com or Out Licensing, Life Technologies Corporation, 5791 Van Allen Way, Carlsbad, California 92008.

#### **TRADEMARKS**

The trademarks mentioned herein are the property of Life Technologies Corporation and/or its affiliate(s) or their respective owners.

© 2013 Life Technologies Corporation. All rights reserved.

## **Contents**

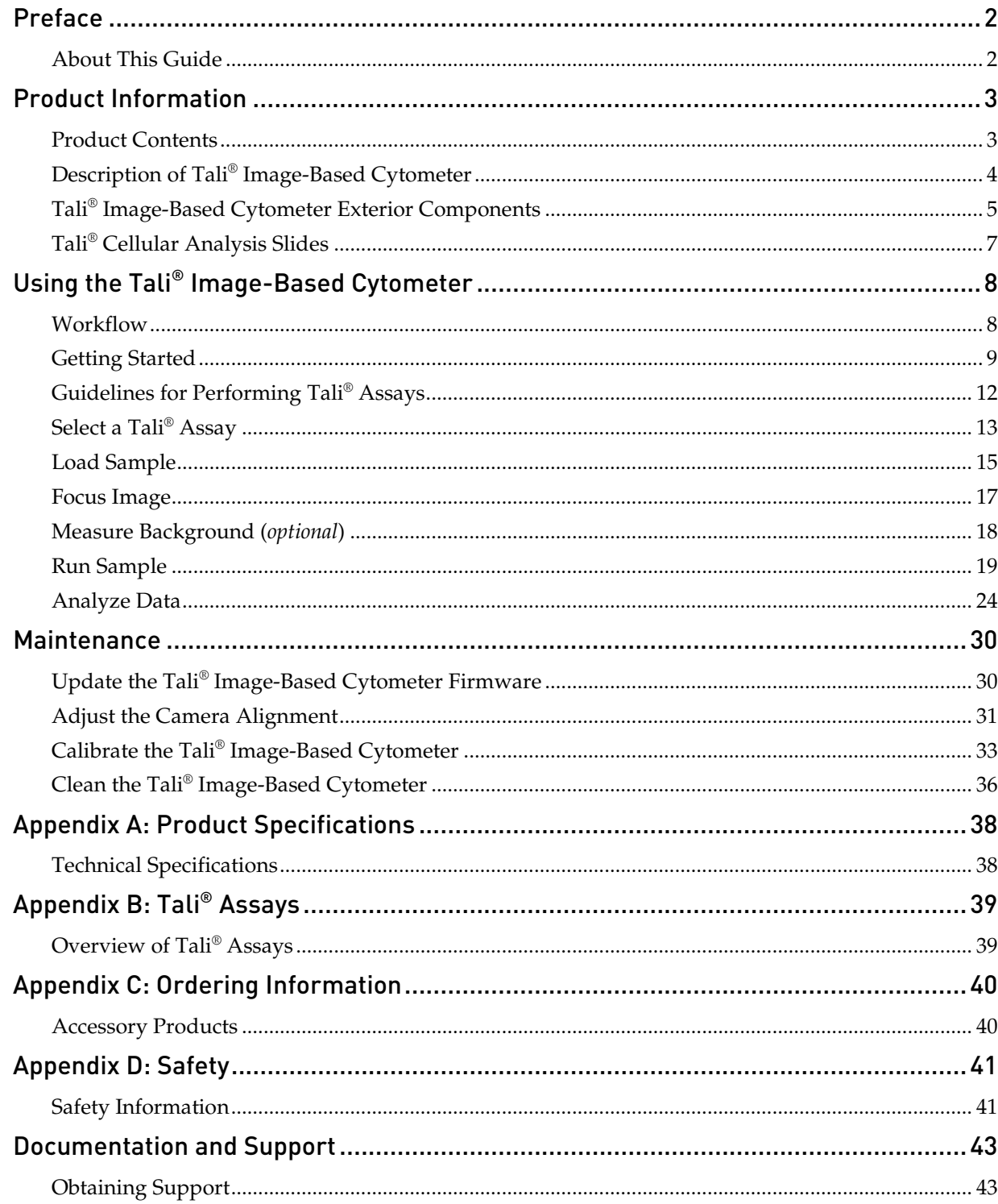

# Preface

### About This Guide

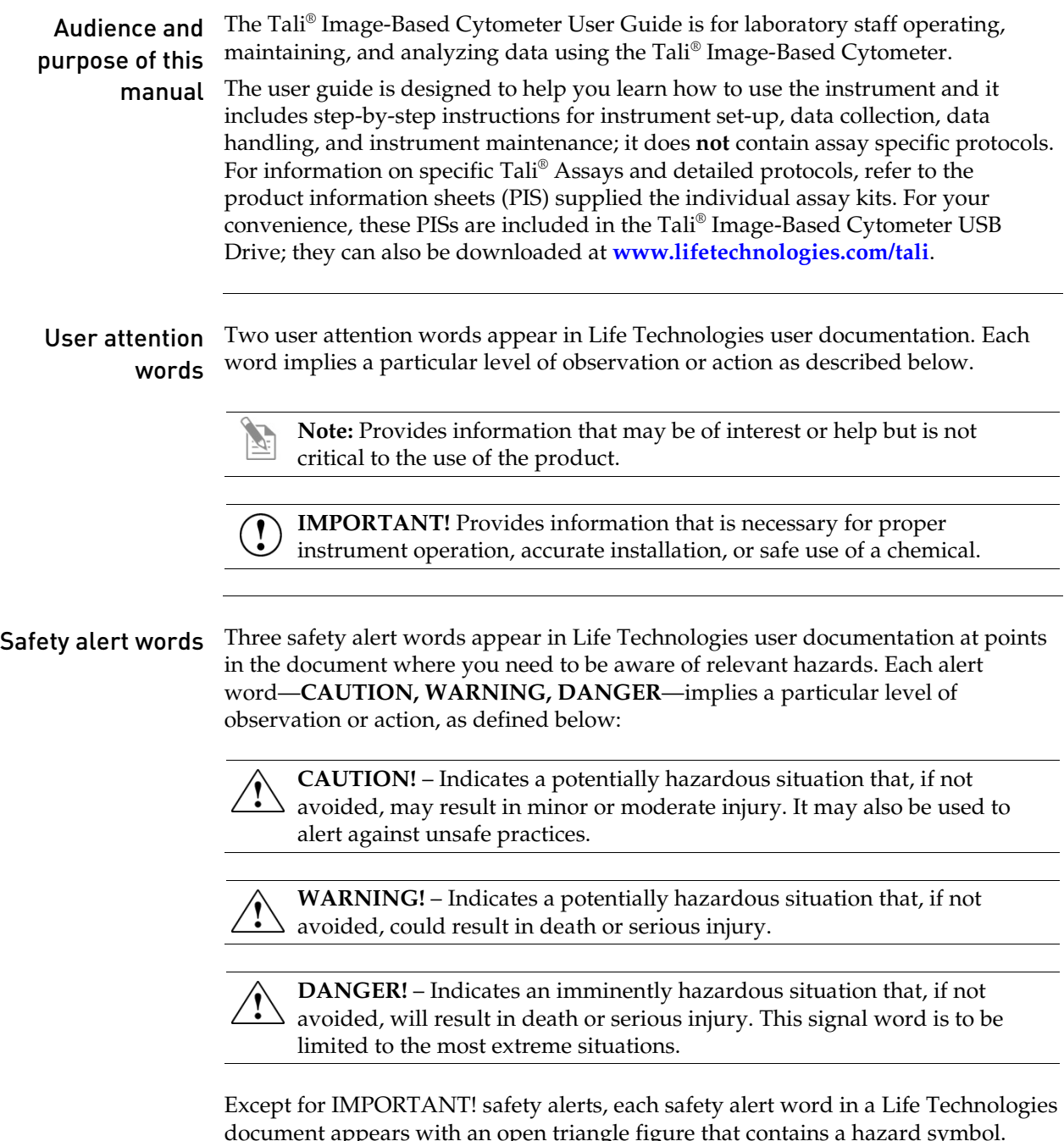

document appears with an open triangle figure that contains a hazard symbol. These hazard symbols are identical to the hazard symbols that are affixed to Life Technologies instruments (see "Symbols" on page 42).

# Product Information

<u> 1980 - Johann Barn, amerikan bestemannten bestemannten bestemannten bestemannten bestemannten bestemannten b</u>

### Product Contents

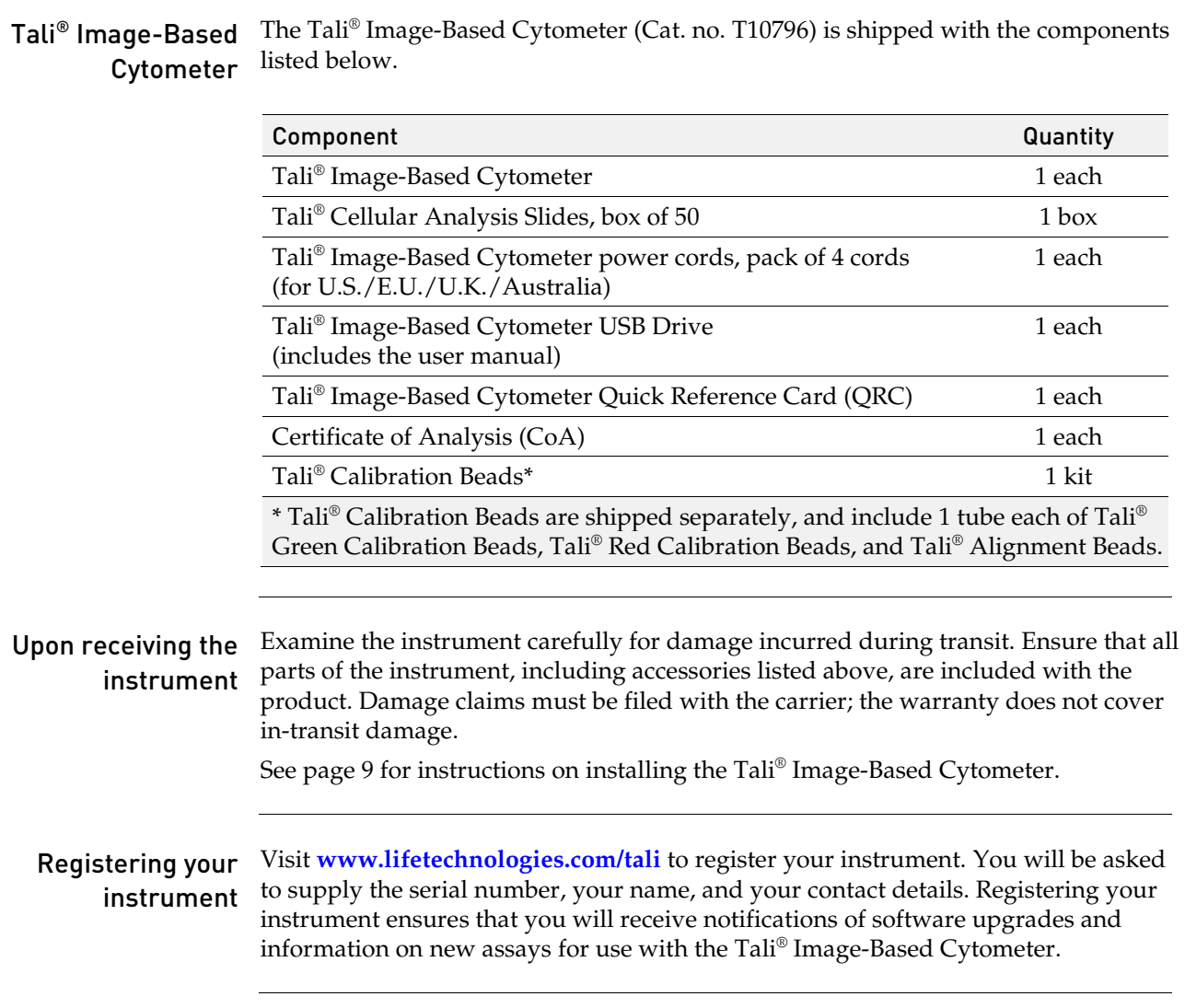

# Description of Tali® Image-Based Cytometer

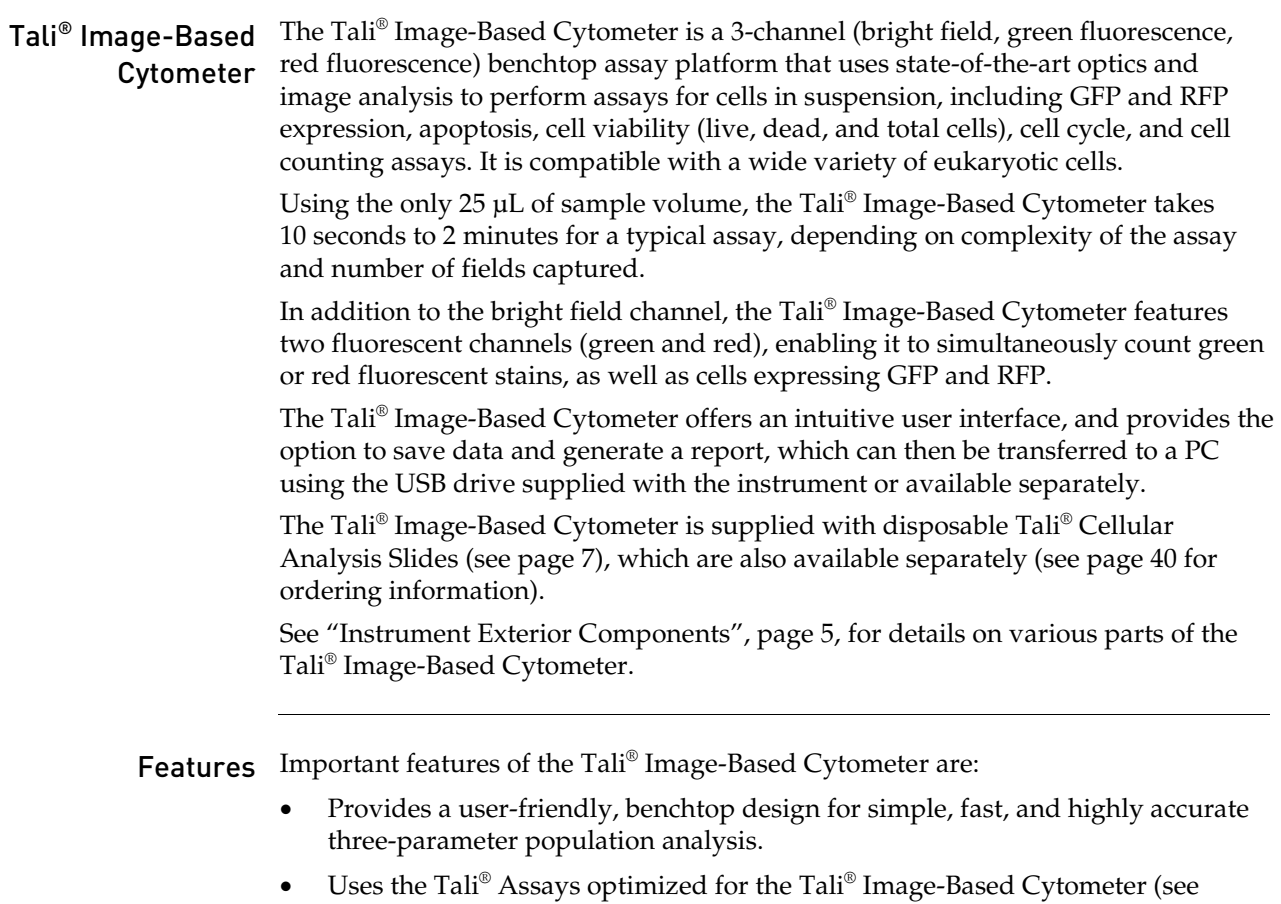

- page 39).
- Uses disposable Tali® Cellular Analysis Slides that eliminate washing steps and cross contamination between samples (see page 7).
- Presents comprehensive data with graphic reports and allows the export of data as .csv (comma separated value), .jpg, .fcs, and .pdf files for archiving and sample comparisons.

### Tali® Image-Based Cytometer Exterior Components

#### Front view of Tali® Image-Based Cytometer

The front view showing various parts of the Tali® Image-Based Cytometer is shown below.

#### Power button

The power button is used to turn the instrument on and off. The blue status light indicates that the instrument is on.

#### Touch-screen display

The touch-screen display, located in the front of the instrument, contains buttons for all the functions needed and displays data from the cell count.

#### Slide port

The slide port is used to insert the Tali® Cellular Analysis Slide containing the sample into the counter for analysis.

#### USB port

The USB port allows you to transfer and save the cell count data and image to your computer for record keeping and printing purposes. The USB drive supplied with the instrument or any other standard USB drive is inserted into the USB port for data transfer. See page 28 for instructions on exporting data files.

#### Image adjustment (focus) knob

The image adjustment (focus) knob is used to adjust the image quality to obtain better contrast between the cells and the background, as well as between cells that have taken up Tali® Image-Based Cytometer reagents and unstained cells. This is important to obtain accurate cell counts and fluorescence measurements for various Tali® Image-Based Cytometer assays.

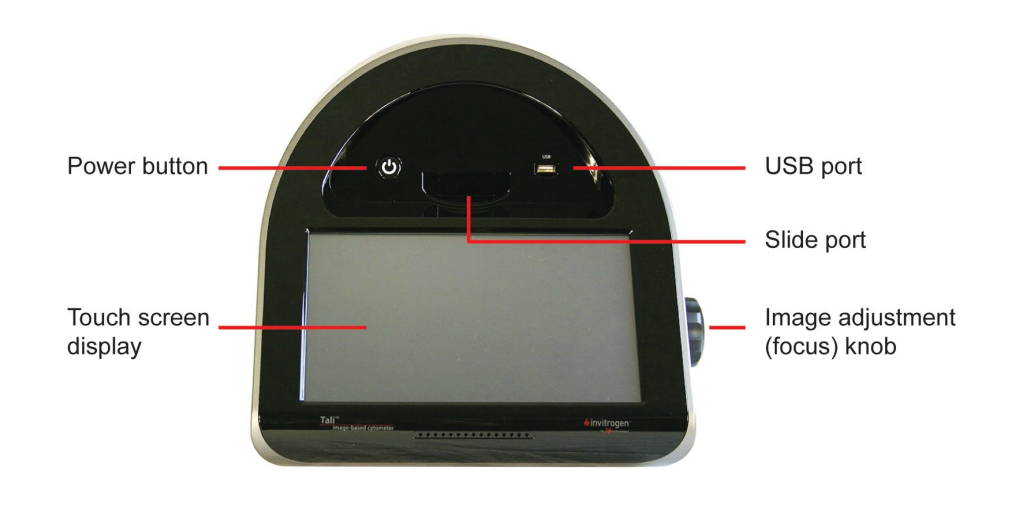

### Tali® Image-Based Cytometer Exterior Components, continued

Rear and side view of Tali® Image-Based Cytometer The rear and side view of the Tali® Image-Based Cytometer illustrating the various parts of the instrument is shown below.

#### Power inlet

The power inlet connects the instrument to an electrical outlet through the supplied power cord and the appropriate plug, based on the electrical outlet configuration in your country.

#### On/Off switch

The on/off switch is located above the power inlet and is as the main power switch. It is not necessary to use the on/off switch for day-to-day operation of the instrument.

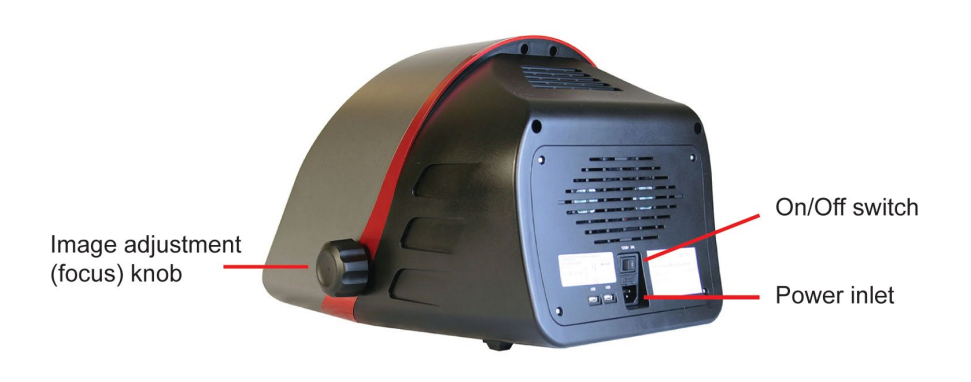

### Tali® Image-Based Cytometer User Interface

User interface The touch-screen user interface of the Tali® Image-Based Cytometer is used to operate the instrument and consists of:

- The touch-screen buttons to operate the instrument.
- The digital display shows the image of cells and sample data.

The example below shows the Measure screen of the Green + Red assay.

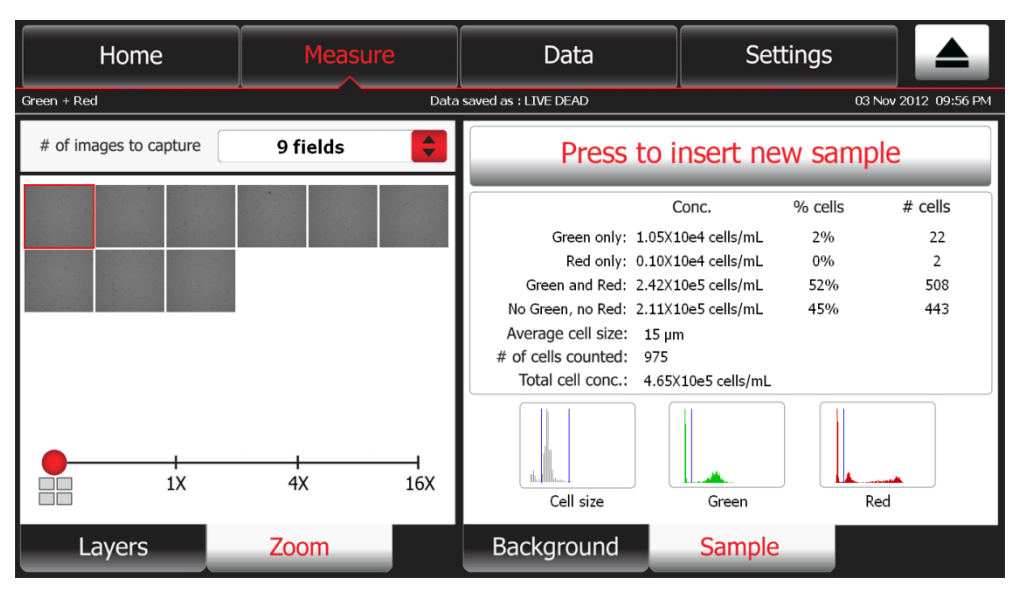

### Tali® Cellular Analysis Slides

#### Tali® Cellular Analysis Slides

The Tali® Cellular Analysis Slides are disposable slides composed of polylactic acid (PLA), a low-fluorescence plastic. Each slide holds the sample in two separate, enclosed chambers (A and B), allowing the analysis of two different samples or replicates of the same sample. Each chamber has a 25-µL sample capacity. The Tali® Image-Based Cytometer captures a series of images (i.e., fields of view) of the sample in the chamber and then analyzes them using algorithms specific for the Tali® Assay selected. See page 15 for guidelines on loading the Tali® Cellular Analysis Slides.

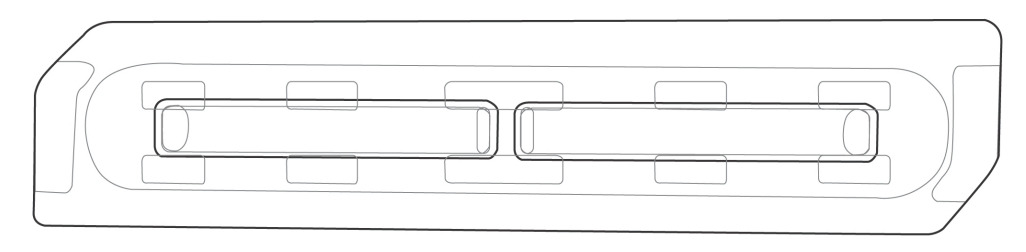

## Using the Tali® Image-Based Cytometer

### Workflow

### Operation principles

The Tali® Image-Based Cytometer simultaneously captures a series of bright field and fluorescent images (i.e., fields of view) of the sample in the Tali® Cellular Analysis Slide, and uses sophisticated digital image analysis algorithms to determine total and fluorescent cell counts and calculate their concentrations. All Tali® Assays (page 39) share the same basic workflow and user interface, but differ in which channels the algorithm is used for analysis.

Using the touch screen user interface of the Tali® Image-Based Cytometer, you can select the number of images (i.e., fields of view) to capture for each experiment and gate the counts by cell size and/or fluorescence intensity (where applicable). After capturing, you can select each field of view for review, zoom in and out of the selected field of view, display channel-specific layers (i.e., images captured through bright field, green-fluorescent and red-fluorescent channels or any combination of them), and identify the cells counted through each channel.

Workflow The table below describes the major steps for using the Tali<sup>®</sup> Image-Based Cytometer.

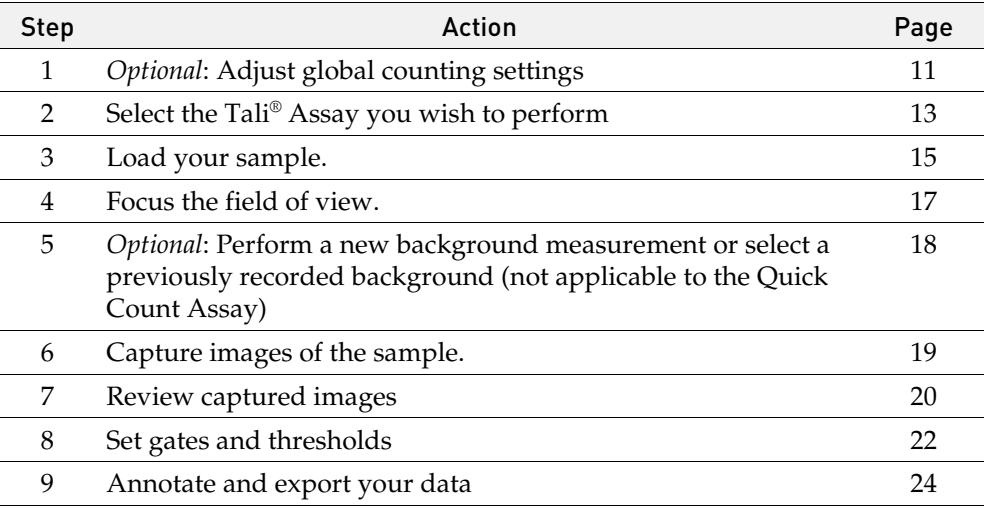

**Note:** Before using the Tali® Image-Based Cytometer for the first time, you need to calibrate the instrument with the beads provided and align the cameras. See page 31 for more information.

### Getting Started

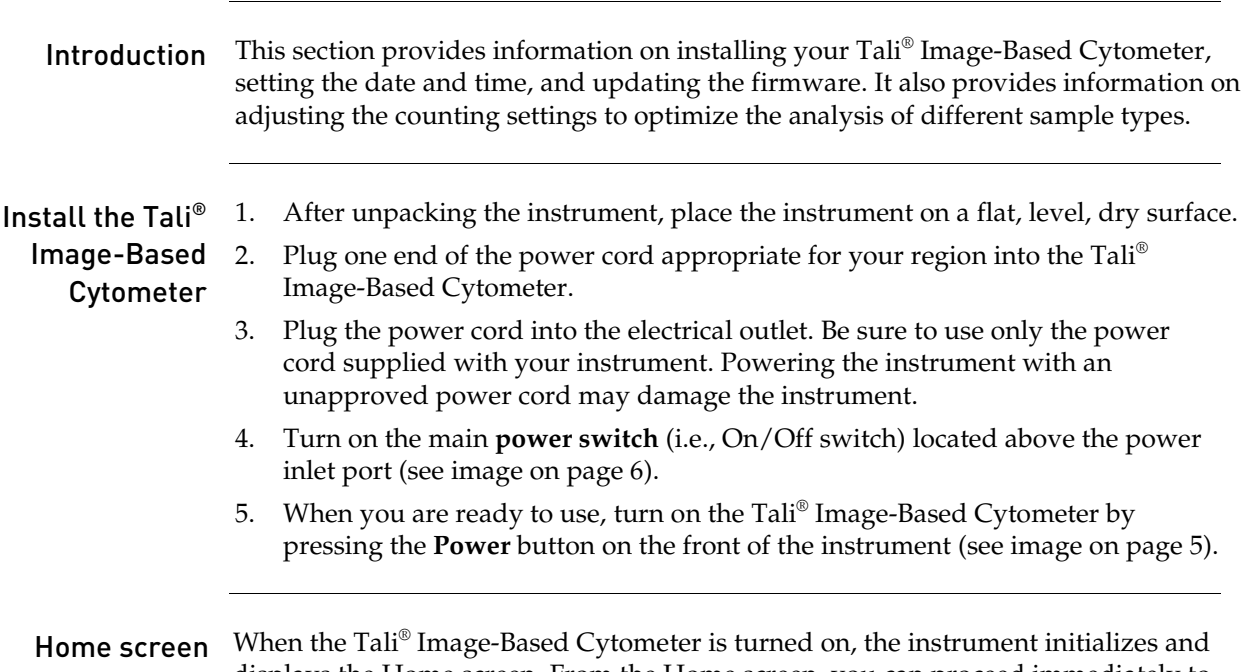

displays the Home screen. From the Home screen, you can proceed immediately to Tali® Assays (**Quick count**, **Cell Health**, **Cell Cycle**, or **Green + Red**), or use the navigation bars to access saved data (Data screen) or adjust instrument settings (Settings screen).

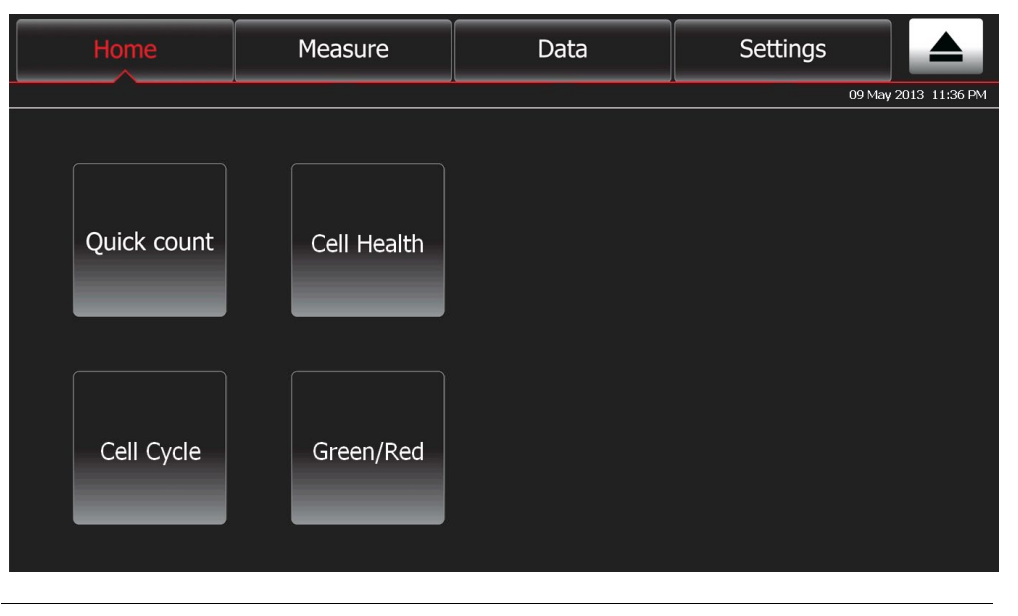

### Getting Started, continued

#### Settings screen Press the Settings tab on the navigation bar to display the Settings screen.

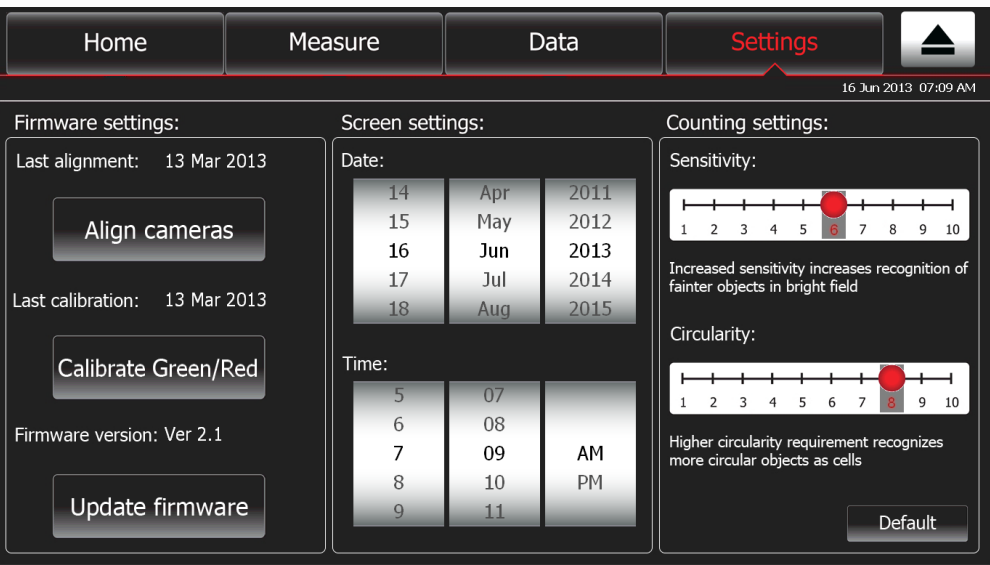

The Settings screen allows you to:

- Calibrate and align the instrument to ensure optimal performance (page 31)
- Update to install new firmware versions as they become available (page 30)
- Set up date and time (see below)
- Adjust counting settings (sensitivity and circularity) (page 11)

#### Set up date and time

The date and time is already preset when you receive the instrument. To reset the date and time, use the **Date and Time roller wheels** that respond to the movement of a finger across the screen as if they were wheels.

- 1. Press the **Settings** tab on the touch-screen to display the Settings screen.
- 2. Select the date and time by bringing the desired value to the center position on the **roller wheel** located under **Screen settings**.

The updated date/time is displayed on the top right corner of the screen.

Once the date/time is set, there is no need to set it each time the instrument is turned on.

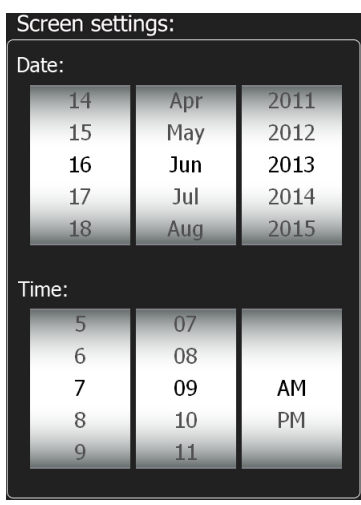

### Getting Started, continued

### Adjust counting settings

The Tali® Image-Based Cytometer comes with pre-set parameters to match the majority of cultured cell types that can be accurately counted without changing any of the default parameters. **Counting settings** of the Tali® Image-Based Cytometer allows you to adjust the global image analysis parameters for specific or mixed cell types; you must be determine these settings empirically.

From the Settings screen, you can adjust the following global parameters for counting:

- **Sensitivity** refers to the contrast of the objects from the background. Increasing the sensitivity makes the instrument more sensitive to objects in the bright field, while decreasing the sensitivity makes the instrument less sensitive, which is useful if there is a significant amount of debris in the sample.
- **Circularity** is used to determine which objects to include in the measurement based on their roundness. Increasing the circularity value requires objects to be rounder for inclusion in the measurement and may be useful if you need to distinguish perfectly round cells from more oddly-shaped cells. Decreasing the circularity allows objects to be less round for inclusion in the measurement and may be useful if the cell type is not particularly circular or perhaps oddly shaped.

The default settings for sensitivity and circularity are 6 and 8, respectively. These values are displayed in red and highlighted in grey in the Counting settings box.

Counting settings must be adjusted prior to running a sample. To adjust the Counting Settings:

- 1. Press the **Settings** tab on the touch-screen.
- 2. The Settings screen is displayed. Move **Sensitivity slider** to adjust the sensitivity setting to the desired level.
- 3. Move the **Circularity slider** to adjust the circularity setting to the desired level.
- 4. Pressing the **Default** button will return both settings to their default values.

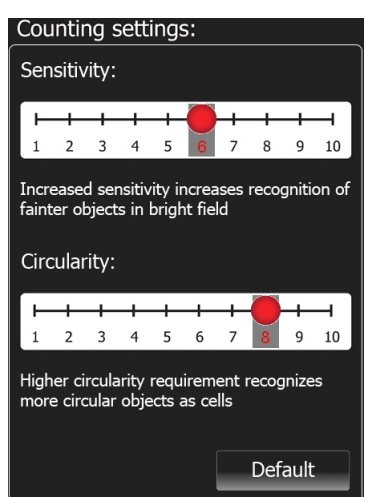

**Note:** In addition to sensitivity and circularity, you can also adjust the parameters for the cell size and green and/or red-fluorescence, which are specific to the assay in use. For more information, see "Set gates and thresholds", page 22.

# Guidelines for Performing Tali® Assays

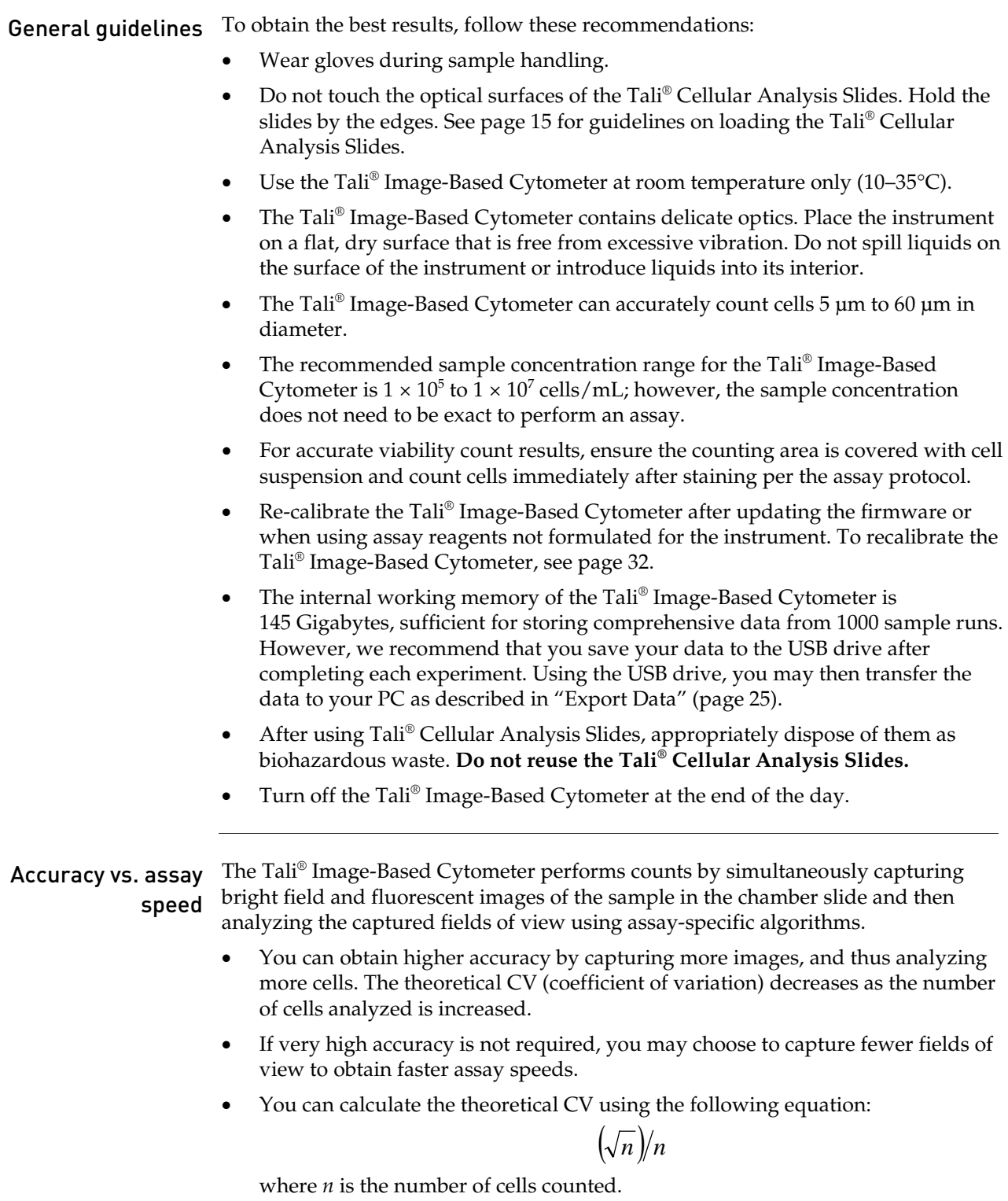

### Select a Tali® Assay

**Note:** For an overview of Tali® Assays, see page 39. For detailed Tali® Assay protocols, refer to the product information sheets (PIS) supplied the individual assay kits. For your convenience, these PISs are included in the Tali® Image-Based Cytometer USB Drive; they can also be downloaded at **www.lifetechnologies.com/tali**.

Select a Tali® Assay 1. To select a Tali® Assay, press the appropriate assay button (**Quick count**, **Cell Health**, **Cell Cycle**, or **Green + Red**) on the Home screen.

> In the example below, Cell Health assay is selected, which gives the Viability and Apoptosis assay options.

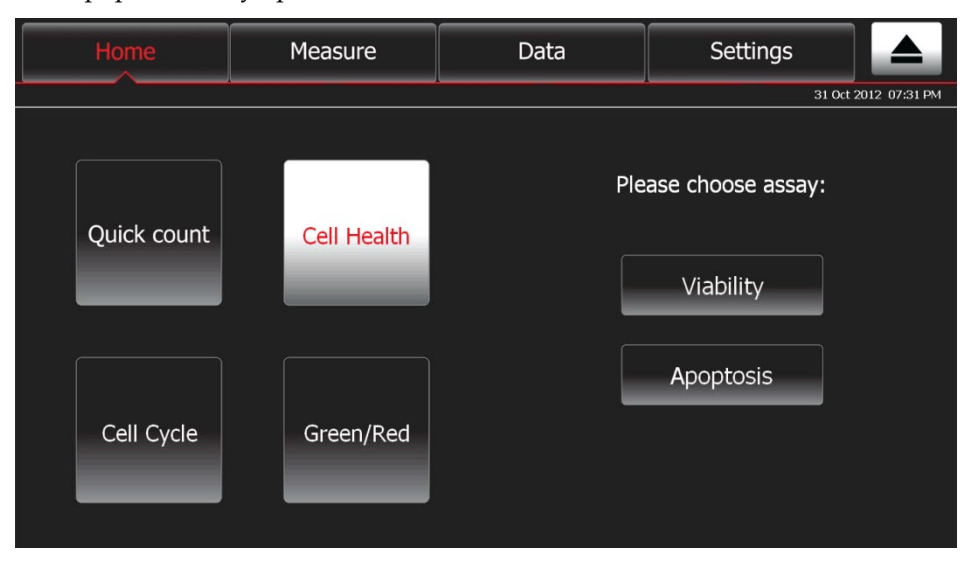

Next, Apoptosis assay is selected from the options, giving you the option to name the sample now or later.

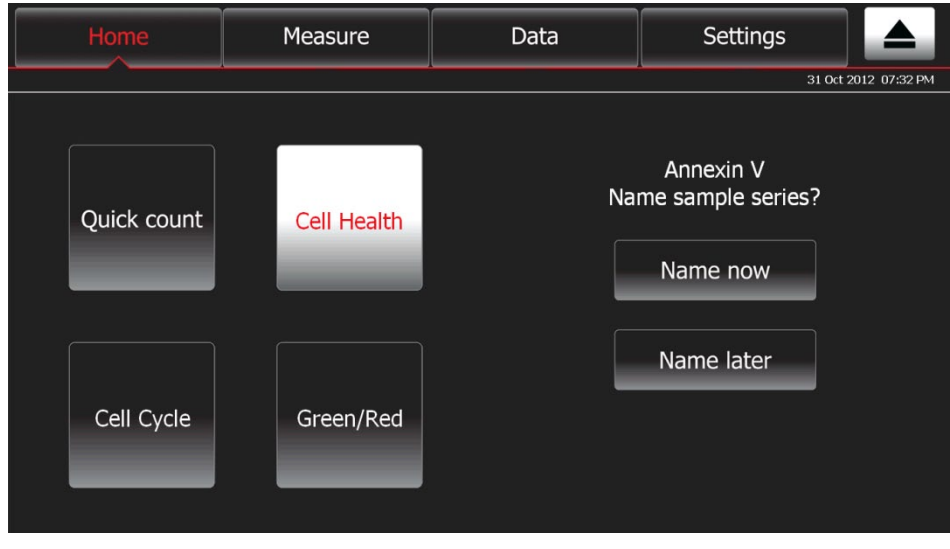

*Continued on next page*

### Select a Tali® Assay, continued

Select a Tali® Assay, continued

2. To name the sample before performing the assay, press **Name now**. The alpha-numeric keyboard pop-up screen is displayed.

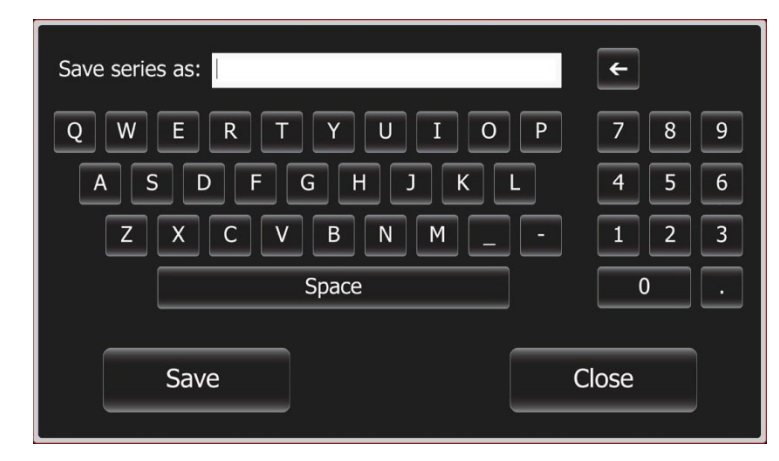

3. Using the keyboard, type the name of the sample series using up to 40 alphanumeric characters, and then press **Save**. Each sample run in the series will be appended with a number to reflect the order in which it was run.

To return to the previous screen without assigning a name to the sample series, press **Close**.

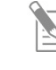

**Note:** If you select **Name later**, the instrument automatically assigns a name for each sample series by date and time. You can later rename the individual samples from the Data screen.

### Load Sample

#### Load the Tali® Cellular Analysis Slides

The Tali® Cellular Analysis Slides are plastic, disposable slides that hold the sample in two separate, enclosed chambers (A and B). The dual chambers of the slide allow the analysis two different samples or replicates of the same sample. Each chamber has a 25-µL sample capacity. Follow the guidelines below to load your samples on the chamber slides.

- Do **not** touch the optical surfaces of the Tali® Cellular Analysis Slides. Hold the slides by the edges.
- Use 25 µL of sample volume per slide chamber. Do not overfill or underfill the slide chambers.
- Pipet the sample at an angle of approximately 80° into the half moon-shaped sample loading area (see figure below). The sample is loaded into the chamber through capillary action.
- Take care to avoid forming bubbles in the sample.
- The Tali<sup>®</sup> Image-Based Cytometer counts the cells in the chamber opposite the loading direction.

For example, to count the sample in Chamber A, you need to insert the Tali<sup>®</sup> Cellular Analysis Slide into the instrument with the Chamber B-side first (see figure below) until it stops. For inserting the Tali® Cellular Analysis Slide into the instrument, see page 16.

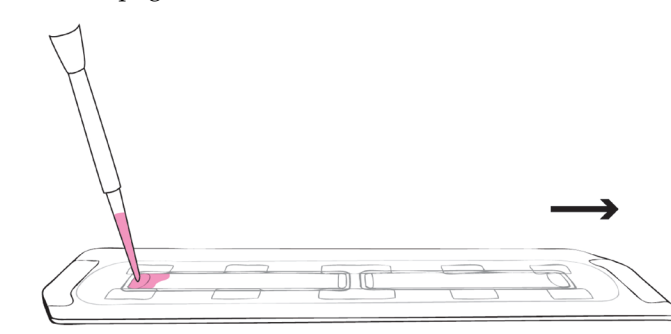

**IMPORTANT!** The Tali® Cellular Analysis Slides are specifically designed for use with the Tali® Image-Based Cytometer exclusively. Use of other slides result in inaccurate cell counts and can damage the Tali® Image-Based Cytometer. The Tali® Cellular Analysis Slides are supplied with the instrument and are also available separately; see page 40 for ordering information.

**Note:** The slide port button, located on the top right side of the touch screen, is used only for opening the slide port to eject the Tali® Cellular Analysis Slide in case of an error. Pressing this button will not insert the slide into the instrument or eject it after a run is completed.

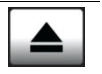

### Load Sample, continued

Insert the Tali® Cellular Analysis Slide into the 2. instrument

- 1. Load 25 µL of your sample (per slide chamber) into the Tali® Cellular Analysis Slide as described on page 15.
- The Tali<sup>®</sup> Image-Based Cytometer counts the cells in the chamber opposite the loading direction. For example, to count the sample in Chamber A, insert the Tali® Cellular Analysis Slide into the slide port of the instrument with the Chamber B-side first until it stops (see figure below). Do **not** forcefully push the slide any further.

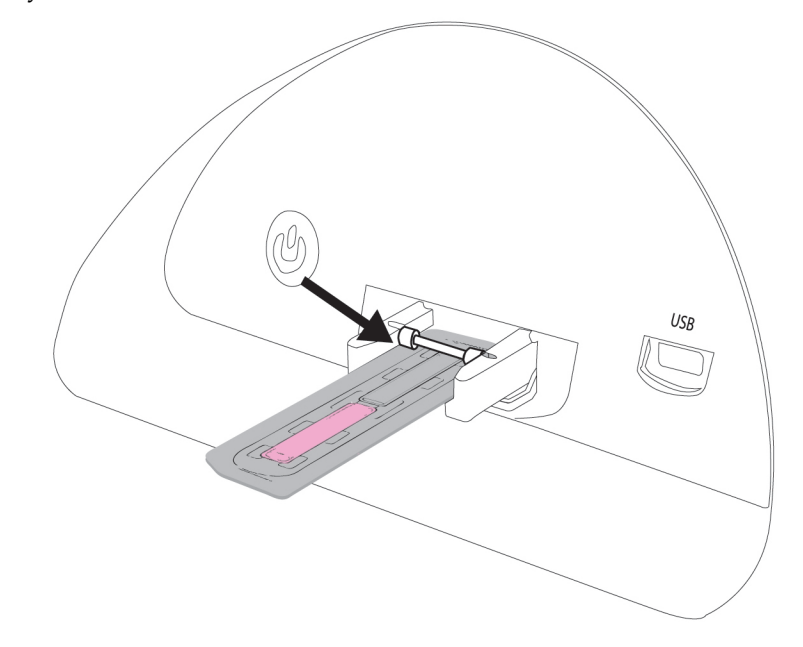

3. Touch **Press to insert new sample**; the slide will automatically be pulled into the instrument.

Press to insert new sample

**Note:** If you are performing a background measurement, the button for inserting the sample will read **Press to insert unstained control** (see page 18).

### Focus Image

Focus the field of  $1$ . view Before running your sample, focus your cells using the image adjustment (focus) knob on the right side of the instrument.

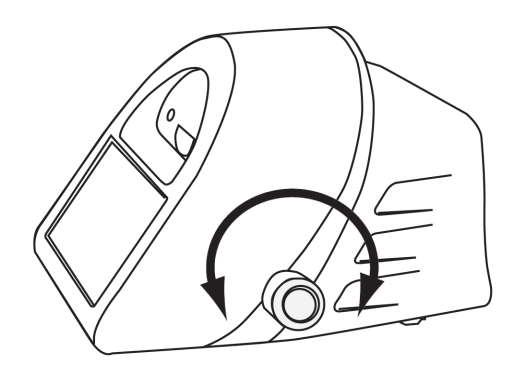

- 2. Press **Zoom** and select either 4× or 16× magnification enhancement to review the image.
	- Correctly focused images have uniformly dark-colored cells surrounded by bright halos (see example on the left, below).
	- Cells may be undercounted when the transition between the background and the edges of the cells are fuzzy and the cells have undefined boundaries (see example in the middle, below).
	- Cells maybe overcounted when they have bright centers and dark perimeters (see example on the right, below).

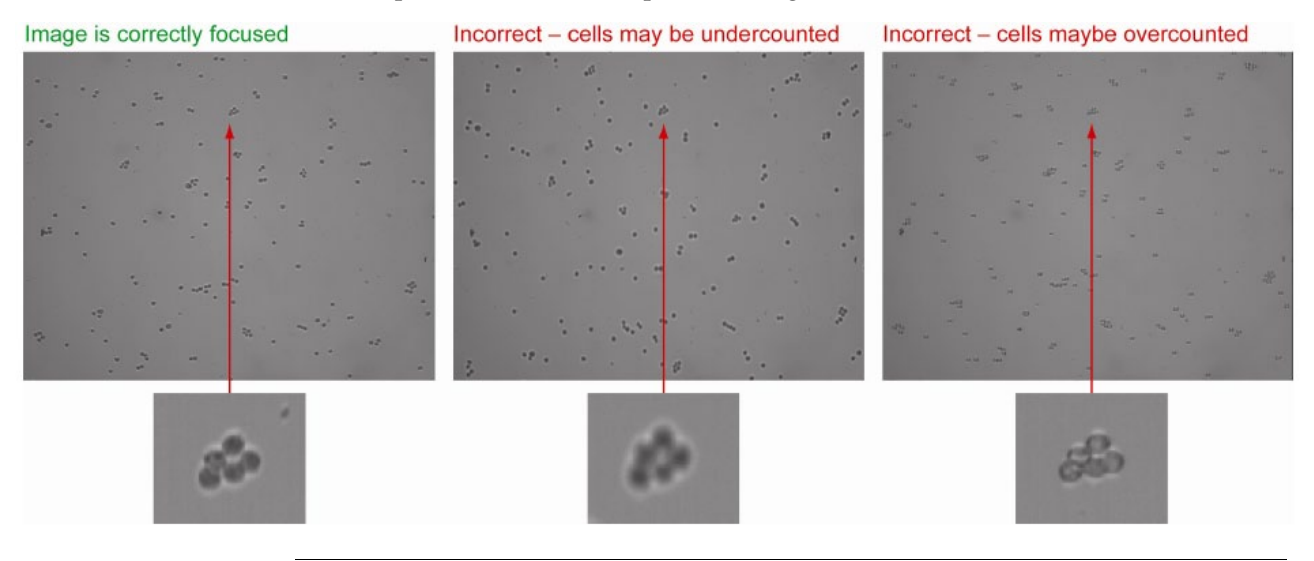

### Measure Background (optional)

### Measure the background (optional)

Measuring the background fluorescence using a non-fluorescent sample (unstained or non-expressing) allows you to more accurately set a threshold to distinguish between non-fluorescent and fluorescent cells. Note that the Background feature is not available for the Quick count assay, because this assay does not use fluorescent reagents. To measure the background for Tali® Viability, Apoptosis, Green + Red, and Cell Cycle assays, follow the instructions below.

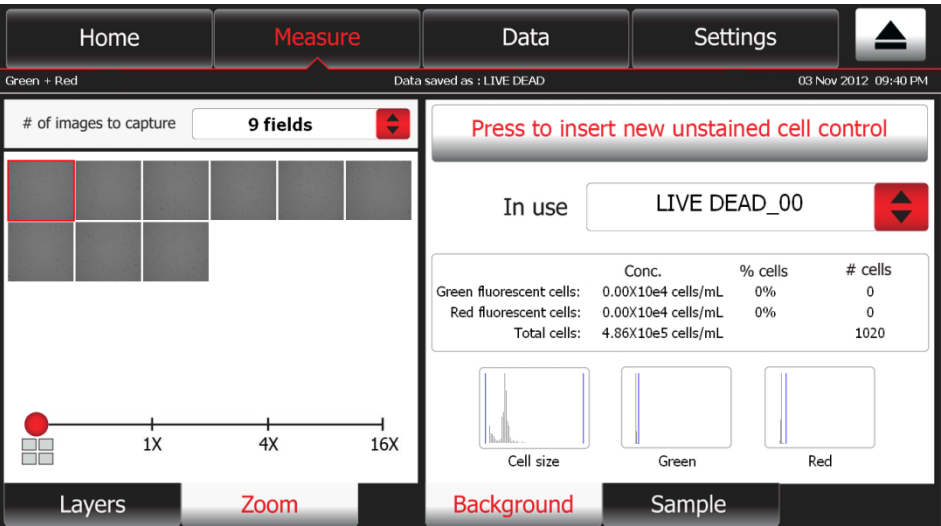

1. Press the **Background** tab. The Background screen opens.

If there are no background measurements for the assay saved on the instrument, the **In use** dropdown menu will display "No Background". If you choose not to run a background control, the instrument will assign a fluorescence threshold for you, which you can change manually after performing your assay.

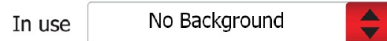

If you have already measured the background, the dropdown menu will display the latest background measurement on file.

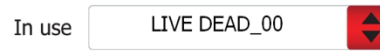

2. To use a previously obtained background measurement, select the file name of the measurement from the **In use** drop-down menu.

To perform a new background measurement, load the Tali® Cellular Analysis Slide with the unstained cell control, insert the slide into the instrument (see page 16), and touch **Press to insert new unstained cell control**.

To replace a previously obtained background measurement, select the file you want to replace from the **In use** drop-down menu, insert the Tali® Cellular Analysis Slide containing the new unstained cell control into the instrument, and touch **Press to insert new unstained cell control**.

3. After the unstained control sample is automatically pulled into the instrument, touch **Press to run unstained cell control**.

### Run Sample

#### Capture images 1. To specify the number of fields of view to capture, touch the **arrow button** on the **# of images to capture** drop-down menu and select from the available options.

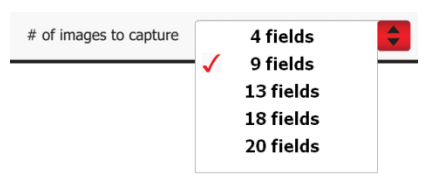

2. To capture the specified number of fields of view, touch **Press to run sample**. While the image capture is in progress, an ongoing update is provided by the progress bar.

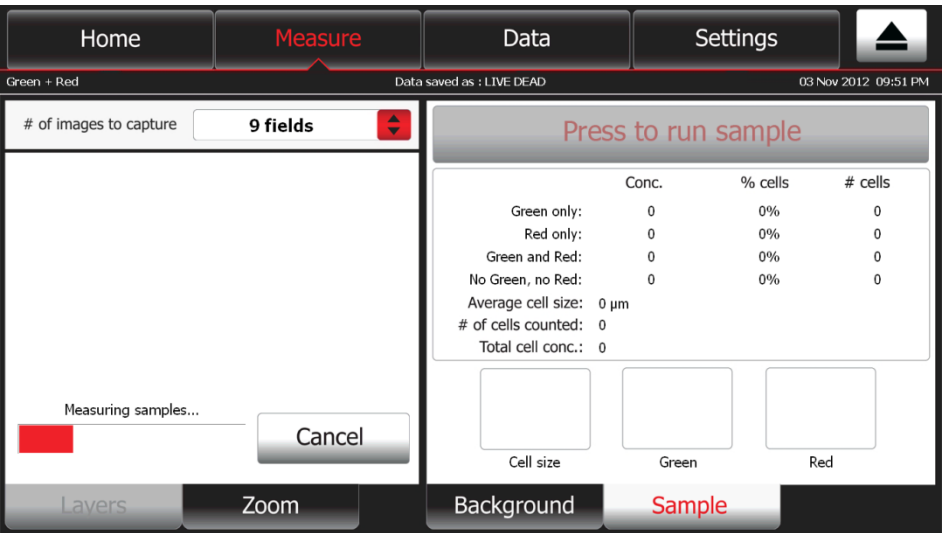

3. After capturing the specified number of fields of view, the Tali® Image-Based Cytometer automatically ejects the slide and provides data from the analysis of captured images in the Data window of the Sample tab. The data include average cell size, number of cells counted, total cell concentration, as well assayspecific data and histogram plots.

In this example, the Tali<sup>®</sup> Green + Red Assay-specific data include the concentration, percentage, and number of cells showing green fluorescence only, red fluorescence only, both green and red fluorescence, and no fluorescence, as well as the histograms for cell size and green and red fluorescence intensity.

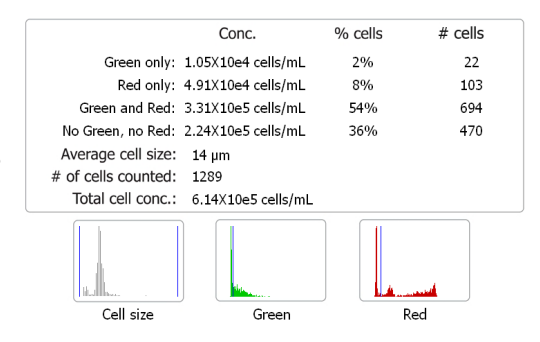

4. To run the next sample, insert the new slide, and repeat the procedure.

#### Review captured  $1$ . images

1. To select a captured field of view for review, press the **thumbnail** of the image in the Zoom tab.

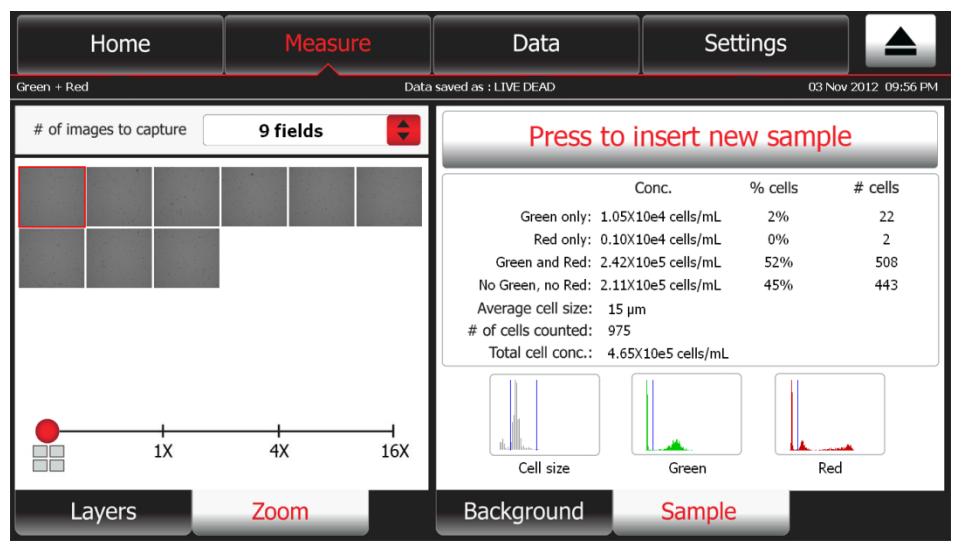

- 2. To zoom into and out of the selected image, move the **red dot** in the **zoom slider bar** to the desired magnification.
- 3. To review a different section of an image viewed at 4× or 16× magnification, touch the image to display the **navigation tool**.
- 4. Touch the appropriate area on navigation tool to display the desired section of the image.
- 5. Touch the image outside the navigation tool to hide the tool and review the image.

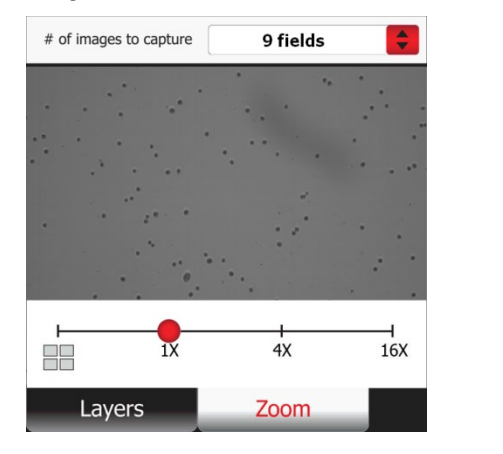

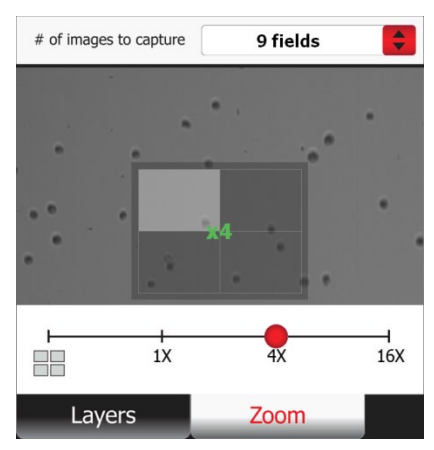

**Note:** The navigation tool is only available for reviewing the images at 4× and 16× magnification.

#### Review layers 1. To review images captured through different channels (bright field, green fluorescence, red fluorescence), select the image by pressing the **Thumbnail** in the **Zoom tab**, and then press the **Layers tab**.

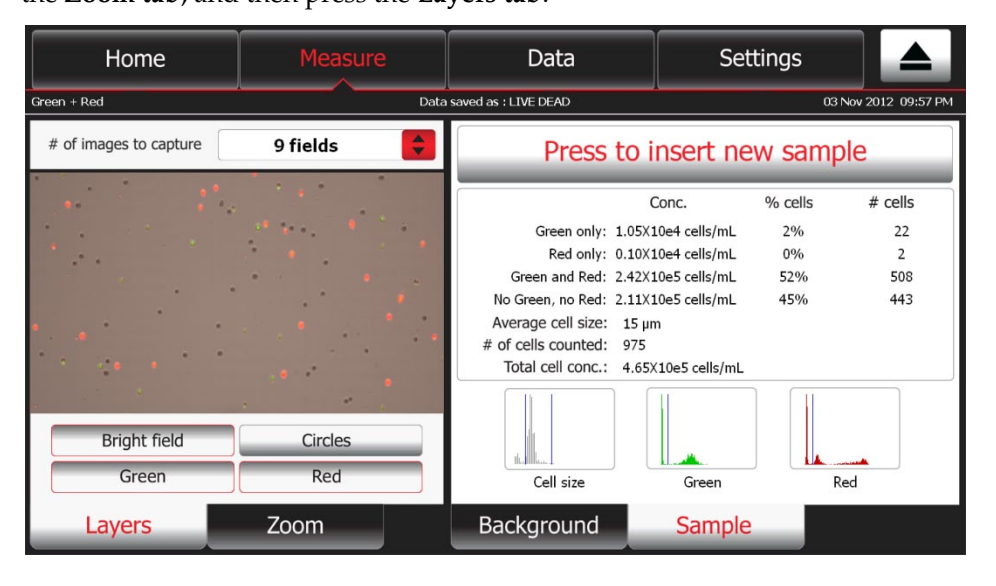

**Note:** The number of layers that are available for viewing and the labels for those layers depend on the Tali® Assay performed. In the example above, the buttons for the fluorescent channels are labeled Green and Red, because the Tali® Green + Red Assay is selected. However, if the Tali® Apoptosis Assay was selected, these same buttons would be labeled Annexin V (for the green channel) and PI (for the red channel).

- 3. Touch the appropriate button on the Layers tab to turn on or off the image for that channel (in this example, **Bright field**, **Green**, and **Red**). When multiple layers are turned on they appear overlaid on the image.
- 4. To identify the cells counted through a particular channel, press **Circles**. The Tali® Image-Based Cytometer circles the cells that were analyzed as follows:
	- **Blue:** cells counted in bright field channel
	- Green: cells counted in green fluorescence channel
	- **Red:** cells counted in red fluorescence channel
	- Yellow: cells counted in both green and red channels
	- **Black:** cells excluded from the count

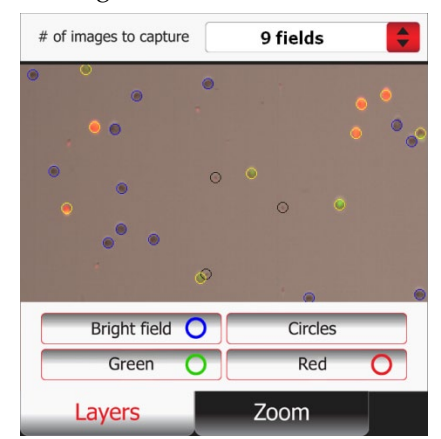

#### Set gates and thresholds

The Tali® Image-Based Cytometer allows you to set gates or thresholds on cell size and relative fluorescence from available channels for data collection. After capturing images of your sample, follow the instructions below to set the thresholds for cell analysis. The example below shows how to set gates and thresholds for the Tali® Green + Red Assay.

- **Note:** The procedure for setting gates and thresholds is identical for all Tali® Assays, but the buttons on the touch-screen are labeled according to the specific assay selected. For example, the histogram thumbnails that are labeled Cell size, Green, and Red for the Tali® Green  $+$  Red Assay (see image below) are labeled Cell size, Annexin V, and PI for the Tali® Apoptosis Assay. The thin blue lines on the histograms represent the set thresholds.
- 1. To set the gating parameters (i.e., lower and upper boundaries) for cell size, touch the **Cell size** histogram thumbnail.

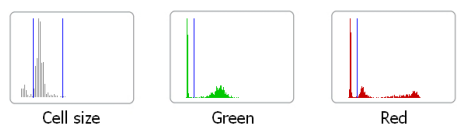

The pop-up window displays the "Cell size vs. # of cells" histogram and the slider bar for setting the lower and upper boundaries for cell size.

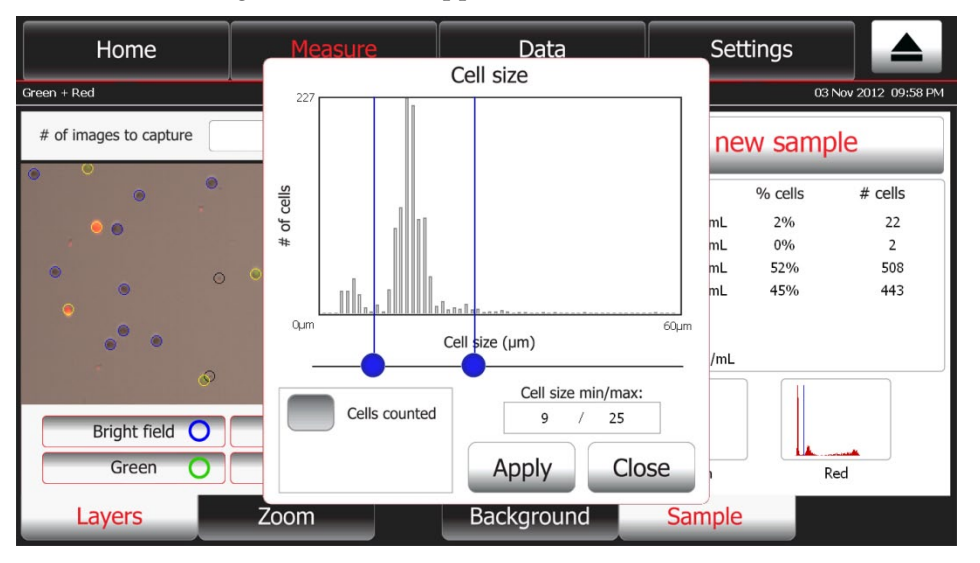

- 2. Move the two **blue buttons** on the slider bar horizontally to set the lower and upper boundaries for cell size. The blue vertical bar on the left determines the minimum cell size and the one on the right the maximum cell size. The values set are also displayed under the graph.
- 3. Touch **Apply** to confirm and return to the previous screen. Only cells that fall within the set boundaries are included in the calculations and the screen is updated with the new count.

To return to the previous screen without setting the threshold for cell size, touch **Close**.

#### Set gates and thresholds, continued

4. To set the threshold for the Green fluorescence, touch the **Green** histogram thumbnail. The pop-up window displays the "# of cells vs. Fluorescence" histogram for Green fluorescence. The fluorescence threshold and scaling of the histogram can be set in this pop-up.

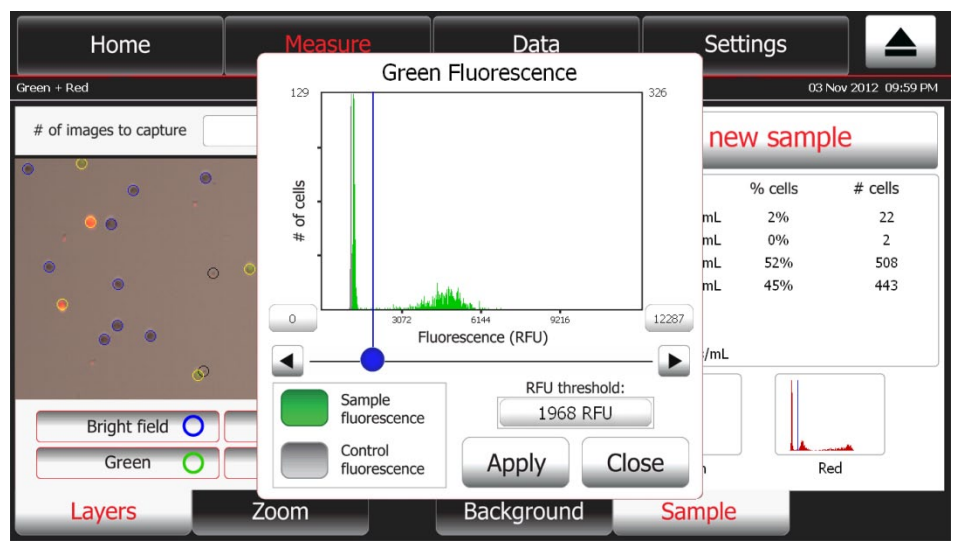

- 5. Select **Sample fluorescence** or **Control fluorescence** by touching the corresponding button on the bottom left. A filled in button indicates the histogram currently being displayed.
- 6. To set the x-axis scale, press on the minimum or maximum **RFU value** (relative fluorescence unit) and type in a new value in the popup key pad.
- 7. To set the threshold, move the **blue button** on the **slider bar** to the desired fluorescence. Alternatively, touch the **RFU threshold** button and type in the threshold value in the popup key pad.
- 8. Touch **Apply** to confirm this setting and return to the previous screen. Only cells above the threshold (i.e., to the right of the blue boundary line) are counted as fluorescent and the screen is updated with the statistics.

To return to the previous screen without setting the threshold, touch **Close**.

- 9. To set the threshold for Red fluorescence, touch the **Red** histogram thumbnail and repeat the above procedure.
	- **Note:** When using the Tali® Cell Cycle Assay, the Propidium Iodide (PI) histogram will have three individual thresholds, which are used for partitioning the cell population into the stages of the cell cycle. Each threshold can be set as described above and the color of each partition will correspond to the appropriate data set in the data table.
	- **Note:** Biological molecules found within cells fluoresce upon excitation and result in background fluorescence. Because the Tali® Image-Based Cytometer is a highly sensitive instrument, it detects this background fluorescence and displays it as a peak closest to the 0 RFU value. To eliminate the background fluorescence from your calculations, adjust the threshold to exclude this peak.

### Analyze Data

Introduction The Tali® Image-Based Cytometer working memory holds 145 Gigabytes of data, sufficient for storing numeric and graphic data files from 1000 sample runs. You can access the stored data files through the Data tab, where you can analyze, annotate, rename, or delete them. You can also export the data table containing comprehensive information on individual cells as a .csv file or as an .fcs file for data analysis using flow cytometry software. The overlaid image, histograms, and the data table for a run can also be exported as a single page .pdf report, and the individual raw images captured during the run as separate .jpg files.

#### Select data files 1. Touch **Data** to navigate to the Data screen, which displays the stored data files in a list on the right side of the screen. The most recent data file is displayed in the first line of the list.

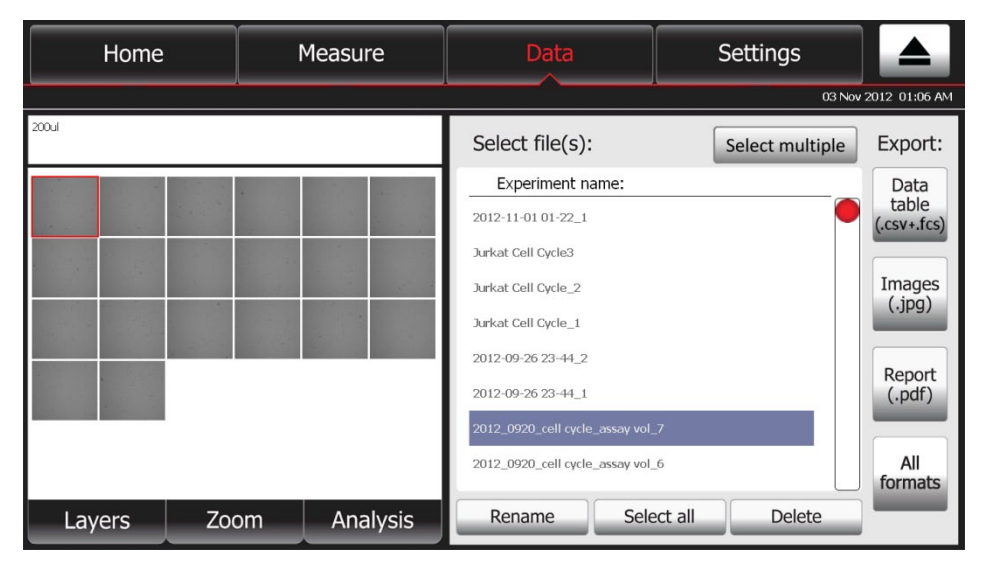

- 2. Drag the **red button** on the scrollbar vertically to move up and down the list to access hidden data files.
- 3. Select the data file to review by touching the corresponding line on the file list.

Touch **Select Multiple** to select more than one file at a time.

Touch **Deselect Multiple** to deselect all files.

Touch **Select All** to select all files in the list.

To deselect all files, touch any individual file in the list.

- Rename data files 1. Select the data file to rename by touching the corresponding line of the file list. The selected line will be highlighted.
	- 2. To rename the selected file(s), press **Rename**. The alpha-numeric keyboard screen is displayed.

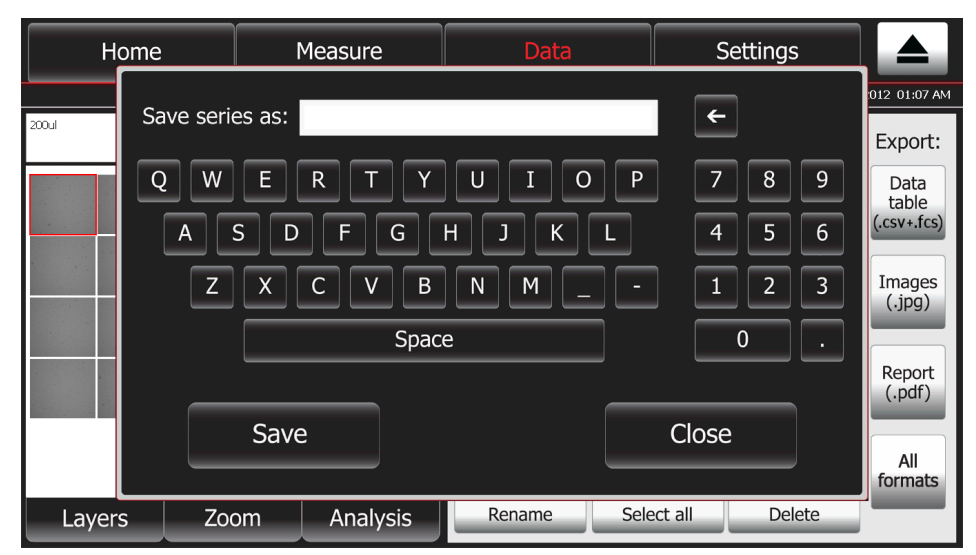

3. Enter the file name containing up to 40 alpha-numeric characters using the touch-screen keyboard, and then touch **Save**.

Touch **Close** to return to the previous screen without renaming the file.

- Delete data files 1. Select the data file(s) to delete by touching the corresponding line of the file list. The files lines will be highlighted. Touch **Select Multiple** to select more than one file at a time Touch **Deselect Multiple** to deselect all files Touch **Select All** to select all files in the list To deselect all files, touch any individual file in the list
	- 2. To delete the selected file(s), touch **Delete**.

Review stored data 1. To review the data from counts previously saved in the Tali® Image-Based Cytometer, select the desired file from the Data screen.

2. Press **Layers**, **Zoom**, or **Analysis** tabs to display the corresponding screens.

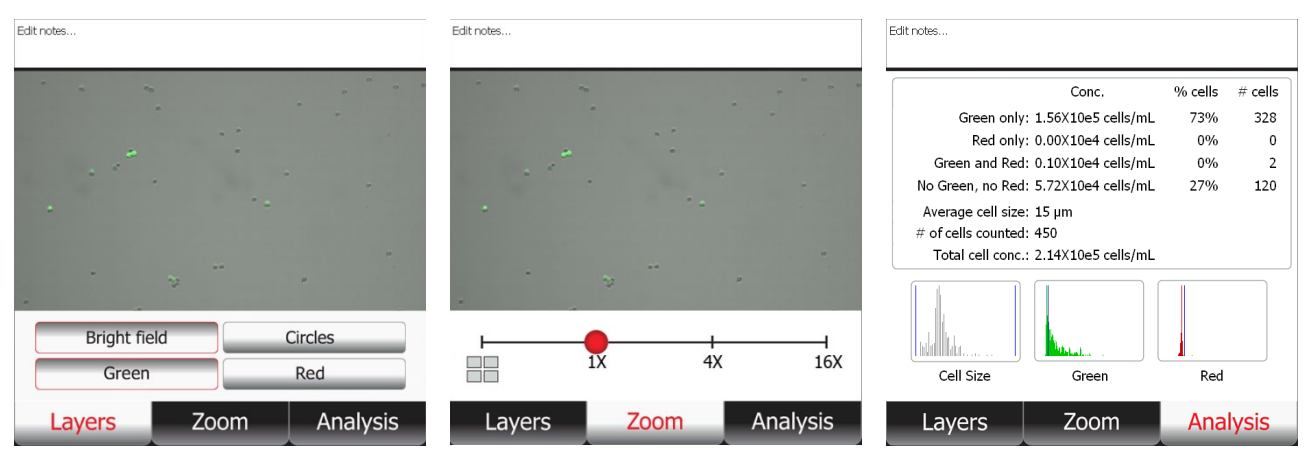

Annotate data 1. To attach a note to your data file, select the file to annotate, and then touch the **Notes box** above the Data window to display the alpha-numeric keyboard screen.

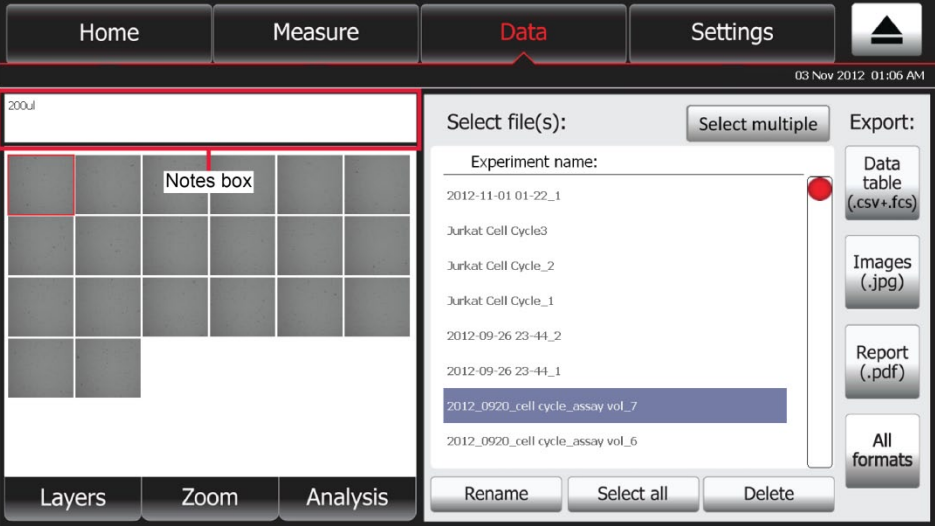

2. Enter your comments using the touch-screen keyboard, and then touch **Save**. Your comments in the Notes box is be attached to the file and shown on all Data tabs (i.e., Layers, Zoom, and Analysis).

To return to the previous screen without renaming the file, touch **Close**.

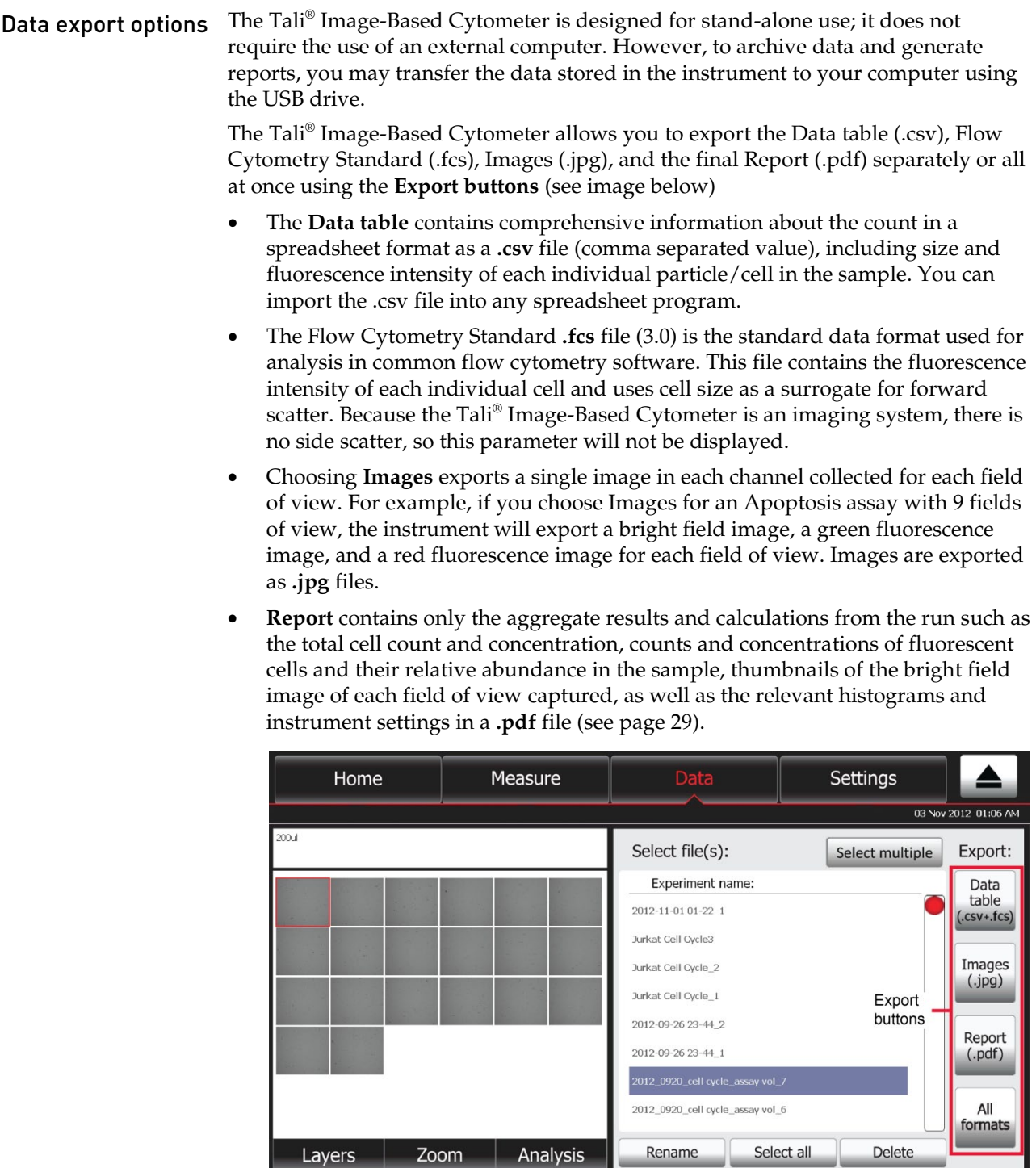

- Export data 1. Insert the Tali® Image-Based Cytometer USB Drive (or any other USB drive) into one of the USB ports on the Tali® Image-Based Cytometer.
	- 2. Select the data file to export by touching the corresponding line of the file list. The selected line will be highlighted.

Touch **Select all** to highlight all files.

To deselect a file, touch the highlighted line on the file list again.

3. Touch **Data table** (.csv and .fcs), **Image** (.jpg), or **Report (.pdf)** to export the data in the designated formats. To export data in all these formats, touch **All formats**.

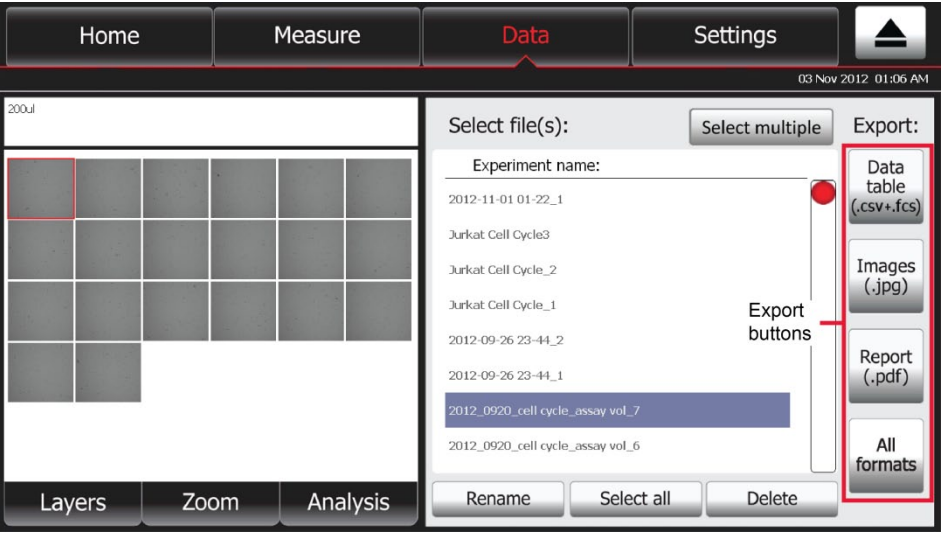

4. Transfer the files on the USB drive to your PC. You may open the exported files using the appropriate programs.

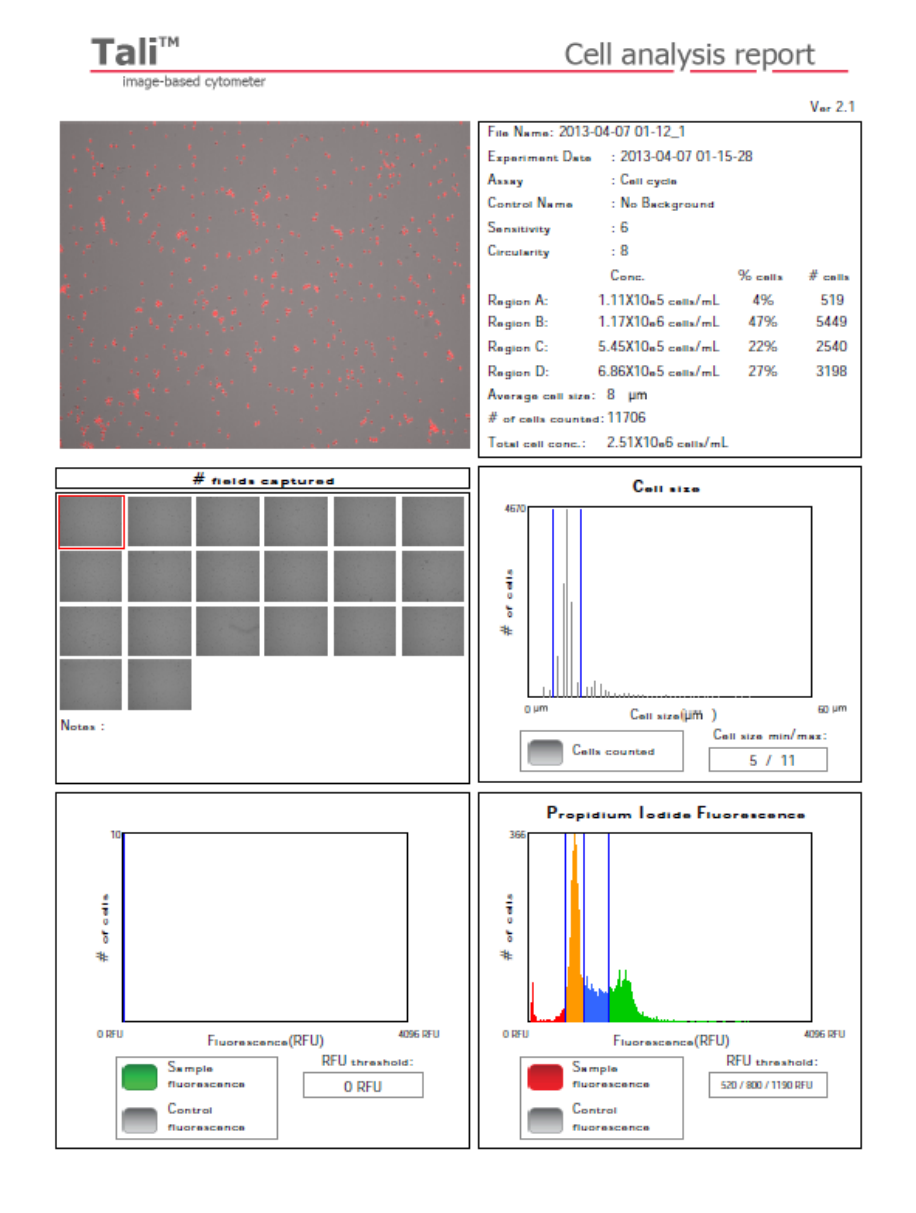

Cell analysis report The image below shows an example of a data analysis report exported as a .pdf.

**e** invitrogen

29851 Willow Creek Road . Eugene, Oregon 97402-9132 . p: +1 541 465 8300 . 1: +1 541 344 6504 . www.invitrogen.com

### Maintenance

### Update the Tali® Image-Based Cytometer Firmware

Introduction The update feature allows you to update the Tali® Image-Based Cytometer when new firmware versions are available. This ensures the optimal performance of the instrument and adds new assays and features, if available.

#### Update the firmware

To update the Tali® Image-Based Cytometer with the latest firmware, follow these steps:

- 1. Download the latest firmware from **www.lifetechnologies.com/tali**.
- 2. Extract the files from the zip folder and transfer all files to the root directory of your USB drive.

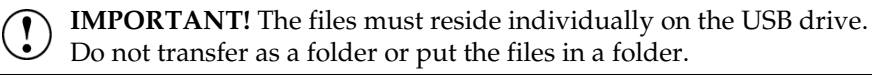

3. Touch **Update firmware** on the Settings screen. The Update Dialog Screen is displayed.

Update firmware

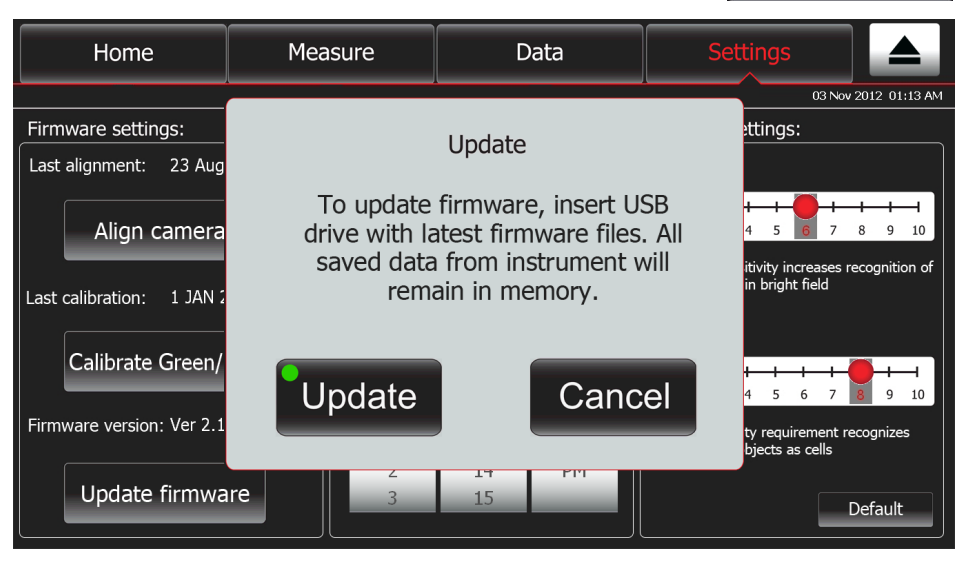

4. Insert the USB drive into the USB port of the Tali® Image-Based Cytometer and touch **Update**.

**Note:** A green dot on the Update button indicates that the instrument recognizes the USB drive; a red dot indicates that the USB drive is not inserted into the USB port or that the instrument does not recognize the USB drive.

5. After the successful update of the firmware, touch **OK**. The Tali® Image-Based Cytometer will automatically restart to complete the installation of the new firmware.

# Adjust the Camera Alignment

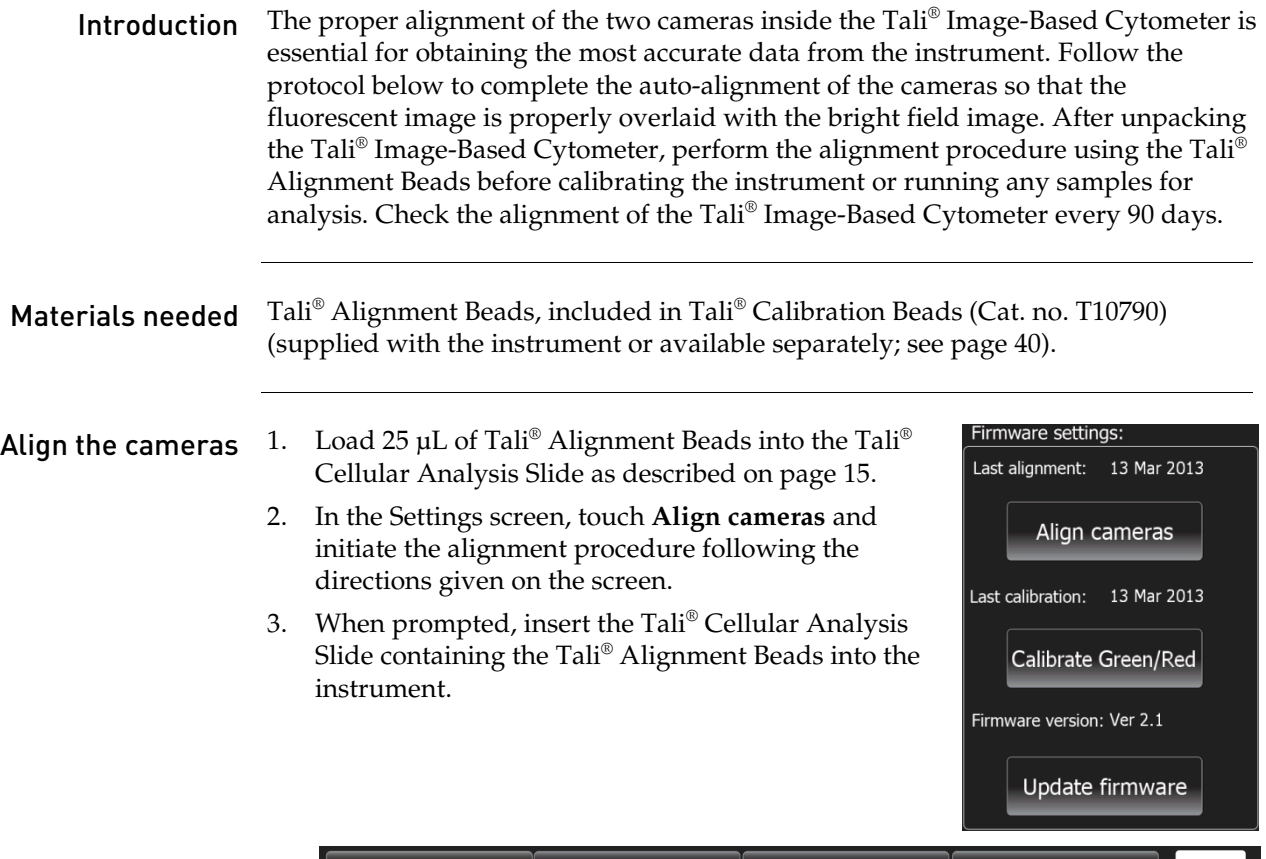

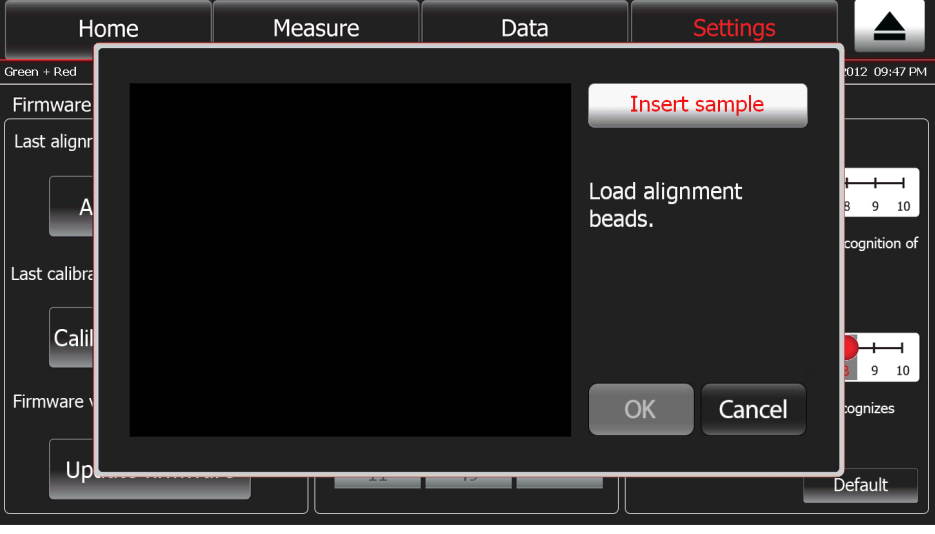

### Adjust the Camera Alignment, continued

#### Align the cameras, continued

4. When prompted, focus your sample containing the Tali® Alignment Beads using the focus knob.

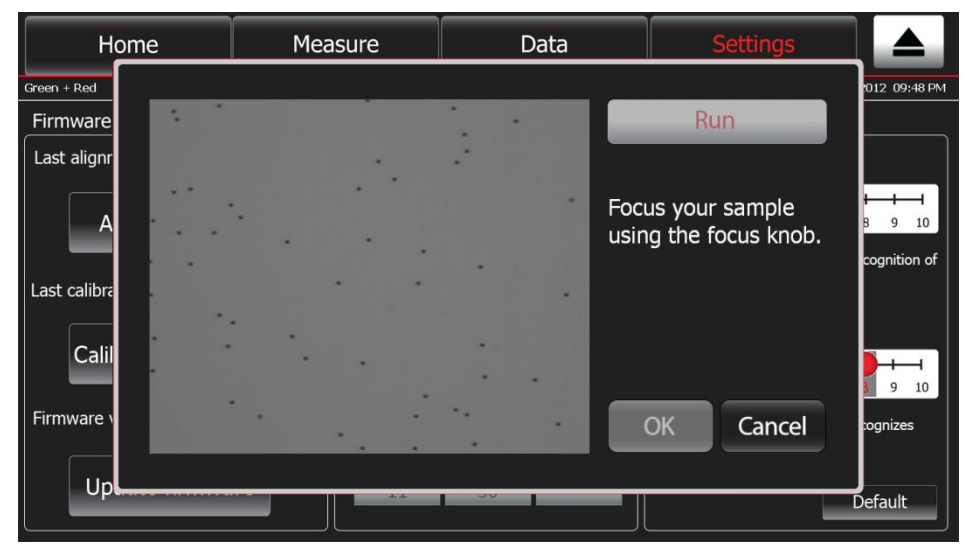

- 5. After the beads have been properly focused, touch **Run**. The Tali® Image-Based Cytometer will perform an auto alignment.
- 6. Touch **OK** to confirm the correct alignment of the cameras.

To cancel the alignment, touch **Cancel**.

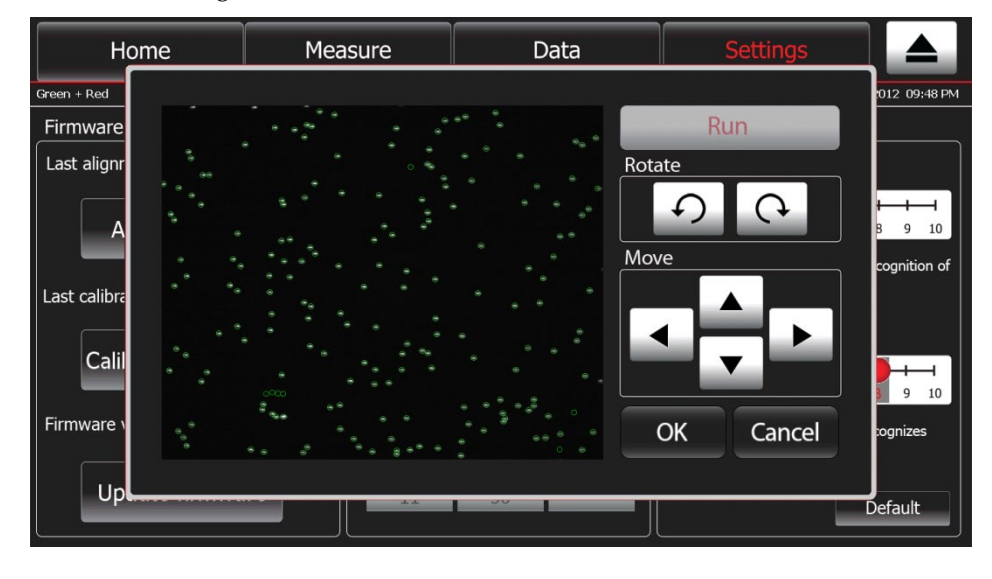

**Note:** You can also manually adjust the cameras by positioning the green circles over the corresponding Tali® Alignment Beads using the directional keys on this screen, but this is not recommended.

### Calibrate the Tali® Image-Based Cytometer

Introduction Calibrating the green and red fluorescent channels of the Tali® Image-Based Cytometer sets the dynamic range of the instrument. The calibration is most effective when performed after the alignment sequence. Re-calibration of the fluorescent channels is recommended at least once per year.

Materials needed Tali® Calibration Beads (Cat. no. T10790) (supplied with the instrument or available separately; see page 40).

> **Note:** Tali® Calibration Beads contain separate vials of green and red beads necessary for calibrating the green and red channels of the Tali® Image-Based Cytometer.

- Calibrate the green and red channels
- 1. Touch **Calibrate GFP/RFP** on the Settings screen. The Calibration Dialog Box opens.

Measure Home Data 012 01:14 AM Firmware Insert sample Last alignr Load green calibration beads. inition of Last calibra Calil  $9<sub>10</sub>$ Firmware Cancel gnizes Up Default

- 2. Load 25 µL of Tali<sup>®</sup> Green Calibration Beads into the Tali<sup>®</sup> Cellular Analysis Slide as described on page 15. Make sure that the beads are mixed thoroughly before pipetting.
- 3. Insert the slide containing the green calibration beads into the slide port of the instrument and press **Insert sample**. After the slide is pulled in, you will be given a live fluorescent image of the green calibration beads.

*Continued on next page*

Calibrate GFP/RFP

### Calibrate the Tali® Image-Based Cytometer, continued

Calibrate the green and red channels, continued

4. When prompted, focus your sample containing the Tali® Green Calibration Beads using the focus knob.

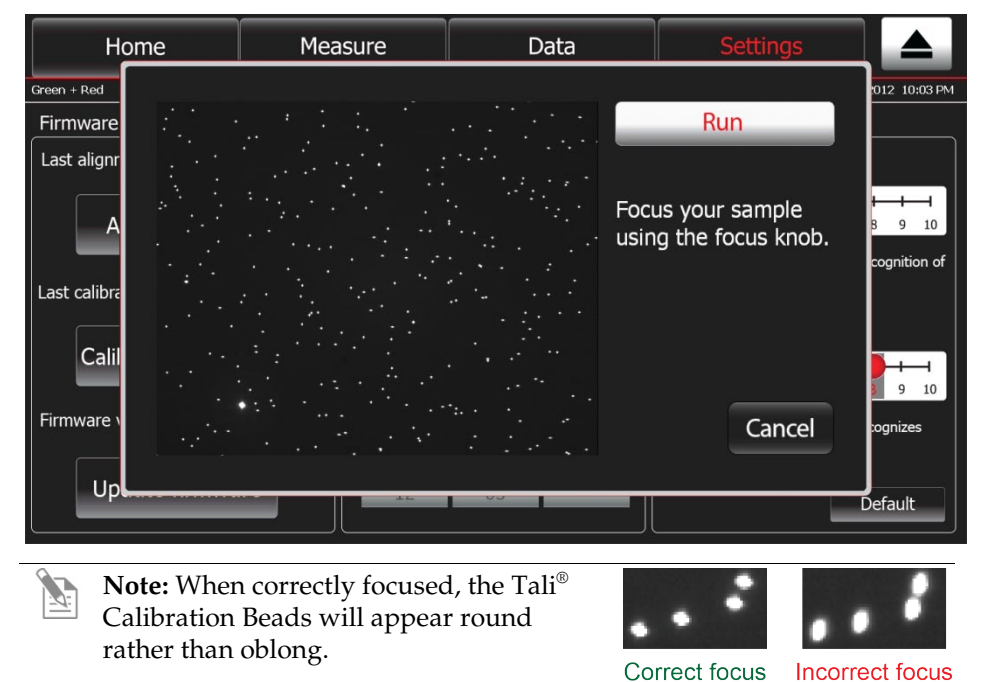

- 5. After the beads have been properly focused, touch **Run**. The Tali® Image-Based Cytometer will perform the auto calibration of the green channel.
- 6. When the green channel calibration is complete, the cellular analysis slide will be ejected automatically and the red channel calibration dialog box will be displayed.

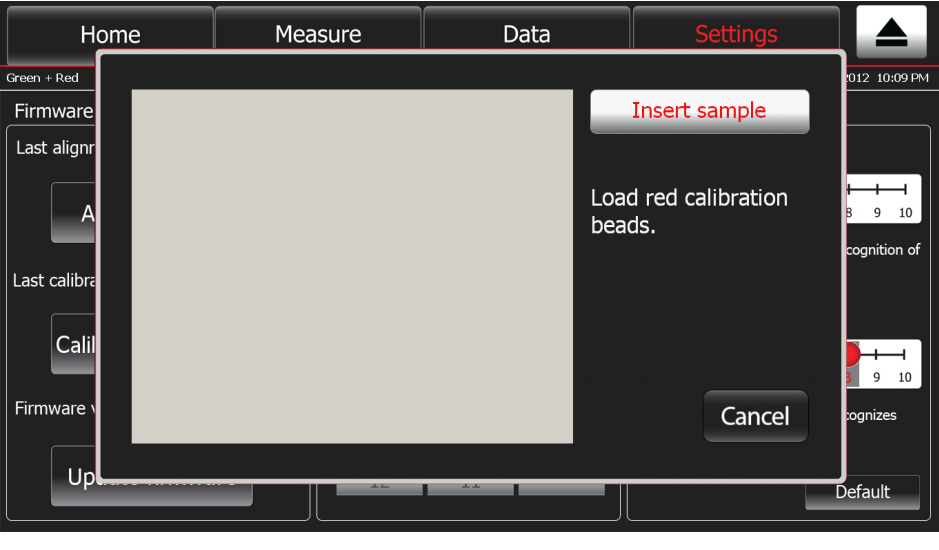

### Calibrate the Tali® Image-Based Cytometer, continued

#### Calibrate the green and red channels, continued

- 7. Load 25 µL of Tali® Red Calibration Beads into the Tali® Cellular Analysis Slide as described on page 15. Make sure that the beads are mixed thoroughly before pipetting.
- 8. Insert the slide containing the red calibration beads into the slide port of the instrument and press **Insert sample**. After the slide is pulled in, you will be given a live fluorescent image of the red calibration beads.
- 9. When prompted, focus your sample containing the Tali® Red Calibration Beads using the focus knob.
- 10. After the beads have been properly focused, touch **Run**. The Tali® Image-Based Cytometer will perform the auto calibration of the red channel.
- 11. After the calibration process is completed, touch **OK** to return to the Settings screen. There is no need to recalibrate each time the instrument is turned on.

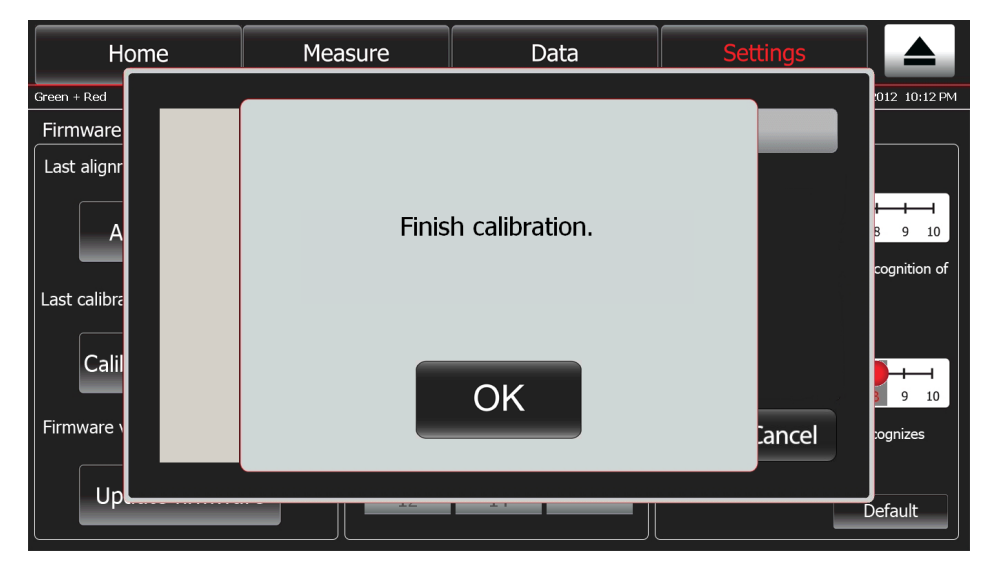

**Note:** For optimal calibration, follow the guidelines below.

- Load slide with calibration beads just at the time of use, to prevent drying of solution in slide.
- Allow the beads to settle in the slide before pressing run. There should be no movement of beads on the image.
- The entire calibration can take up to 20 minutes to complete.

# Clean the Tali® Image-Based Cytometer

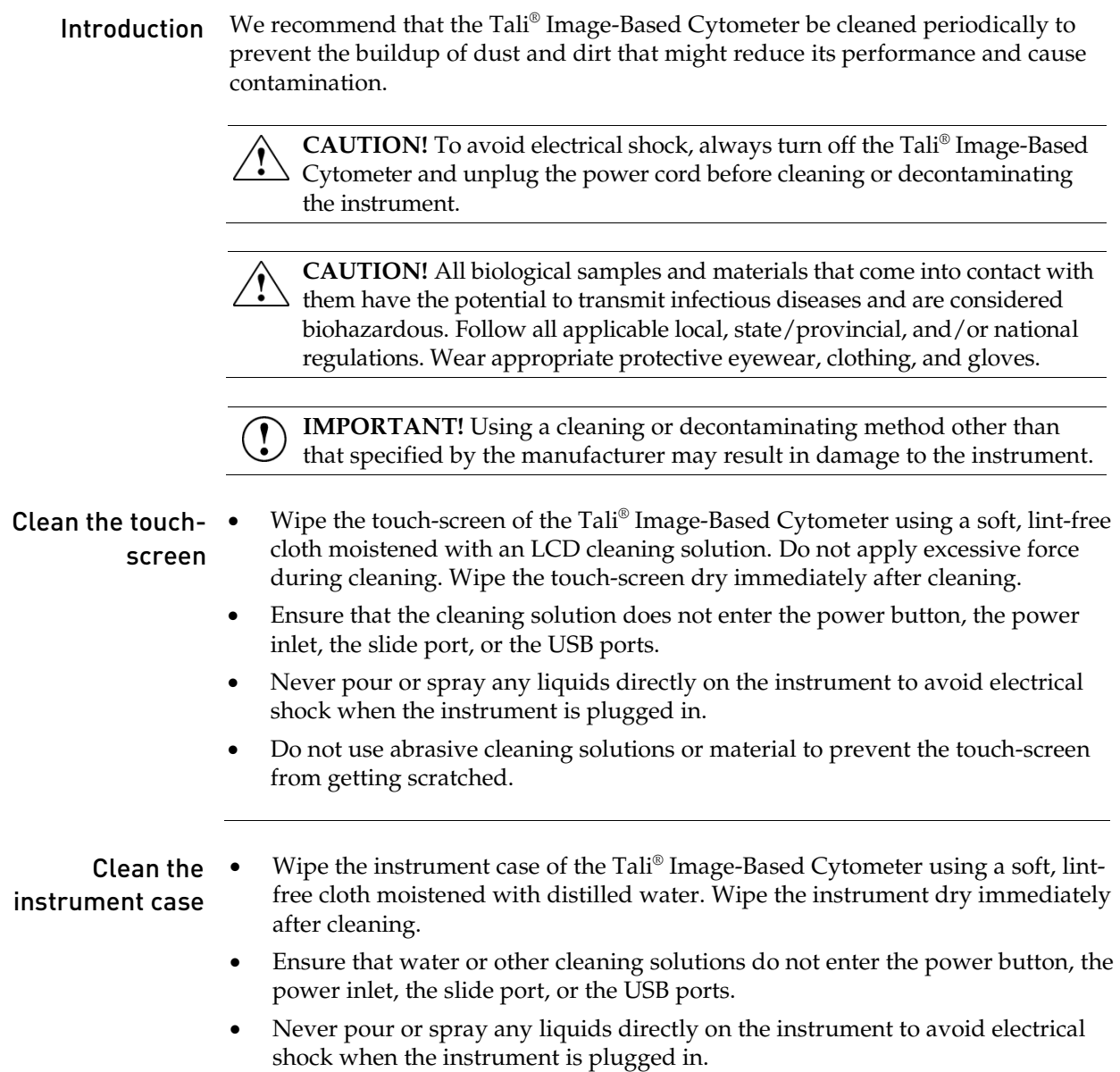

## Clean the Tali® Image-Based Cytometer, continued

### Decontaminate the  $\bullet$ instrument

- Wipe the instrument case of the Tali® Image-Based Cytometer using a soft, lintfree cloth moistened with 70% alcohol. Wipe the instrument dry immediately after cleaning.
- Avoid using a bleach solution, because it may leave a residue of bleach crystals on the instrument. Avoid cleaning the touch-screen.
- Ensure that water or other cleaning solutions do not enter the power button, the power inlet, the slide port, or the USB ports.
- Never pour or spray any liquids directly on the instrument to avoid electrical shock when the instrument is plugged in.

# Appendix A: Product Specifications

# Technical Specifications

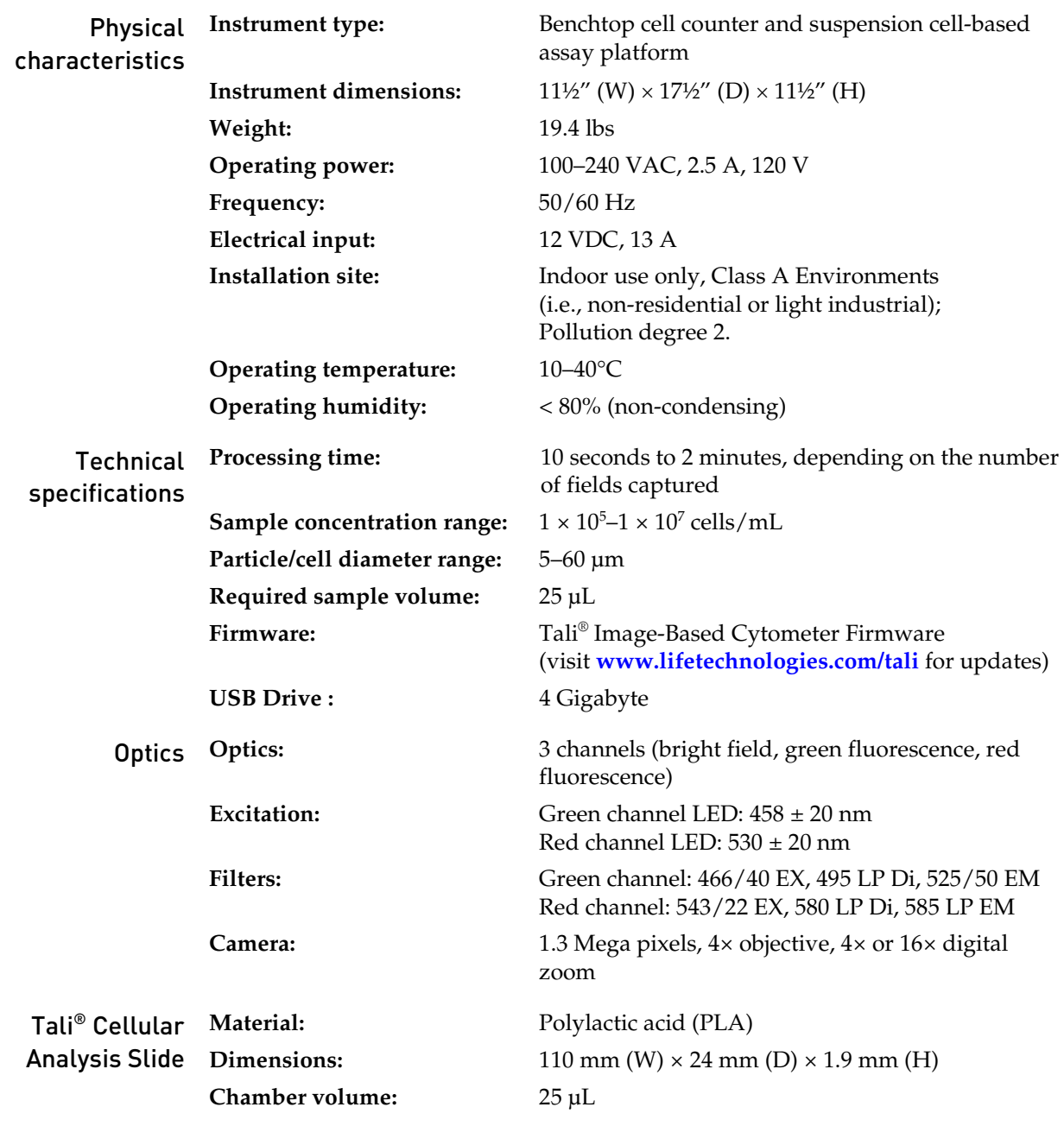

## Appendix B: Tali® Assays

### Overview of Tali® Assays

The Tali® Image-Based Cytometer incorporates image-based cell counting and fluorescence detection algorithms to perform the assays listed below for cells in suspension. The instrument captures up to 20 fields of view per sample with each field of view covering 0.233 µL of the sample, and presents the relevant data (e.g., cell count vs. cell size, cell count vs. fluorescence) in tables and histograms. The data from the analysis, including the image files, can be downloaded to a USB flash drive immediately after the assay and transferred to a computer for sample comparisons.

- **Cell Cycle**  determines the distribution of cells within a population that are in each stage of the cell cycle when used in conjunction with the Tali® Cell Cycle Kit (Cat. no. A10798)
- **Viability**  determines the number and proportion of viable and dead cells using the Tali<sup>®</sup> Viability Kit – Dead Cell Red (Cat. no. A10786), which stains the dead cells red.
- **Apoptosis**  distinguishes between apoptotic, dead, and live cell populations using the Tali® Apoptosis Kit (Cat. no. A10788), counts the cells in each population, and calculates relative amount of each population in the sample.
- **Green + Red** counts and calculates the population distribution of green and/or red-fluorescent cells. These cells may be expressing GFP or RFP, or could be stained with any green- or red-fluorescent stain. The Green + Red assay menu includes options for Green alone, Red alone, and Green + Red assays.

To measure viability in cells expressing fluorescent proteins, use the Green + Red assay and the Tali® Viability Kit – Dead Cell Red (Cat. no. A10786) with cells expressing green fluorescent proteins or use the Tali® Viability Kit – Dead Cell Green (Cat. no. A10787) with cells expressing red fluorescent proteins.

• **Quick count** – provides quick and accurate cell counts without the need for staining your cells and determines the concentration of your sample and the average cell size.

**Note:** For more information on Tali® Assays and assay-specific protocols, refer to the product information sheets (PIS) supplied the individual assay kits. The PISs can also be downloaded at **www.lifetechnologies.com/tali**.

## Appendix C: Ordering Information

### Accessory Products

Tali® Image-Based Cytometer and related products Some of the components of the Tali® Image-Based Cytometer are also available separately from Life Technologies. These products are listed below.

For more information, see **www.lifetechnologies.com** or contact Technical Support (see page 43).

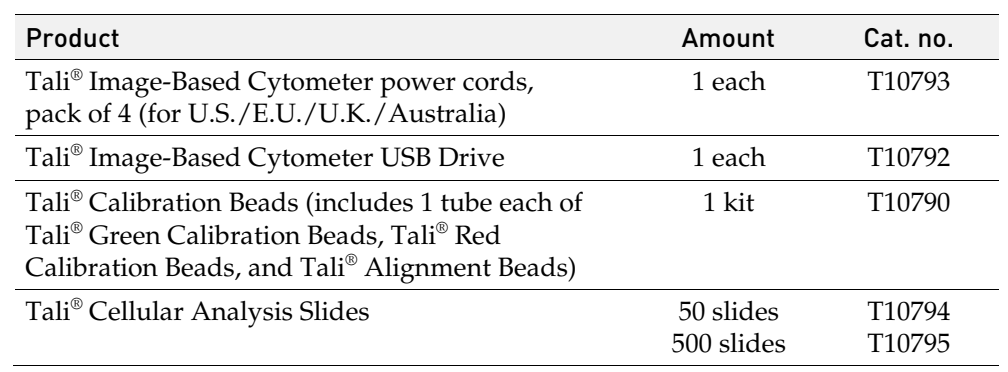

Tali® Image-Based Cytometer Assays The assay kits listed below have been designed and optimized for use with the Tali® Image-Based Cytometer.

For more information, see **www.lifetechnologies.com** or contact Technical Support (see page 43).

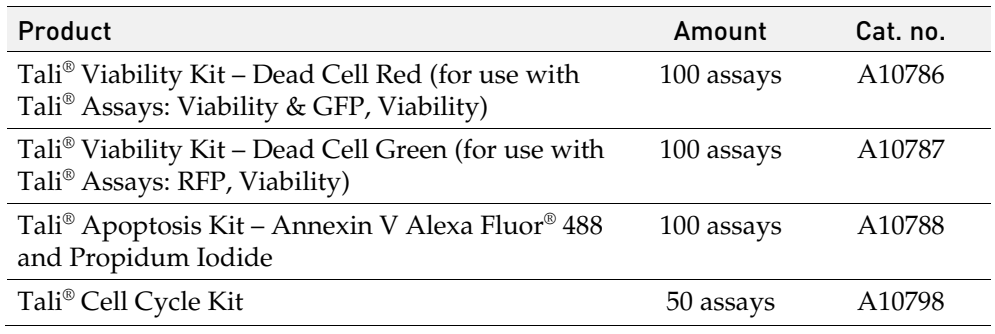

# Appendix D: Safety

# Safety Information

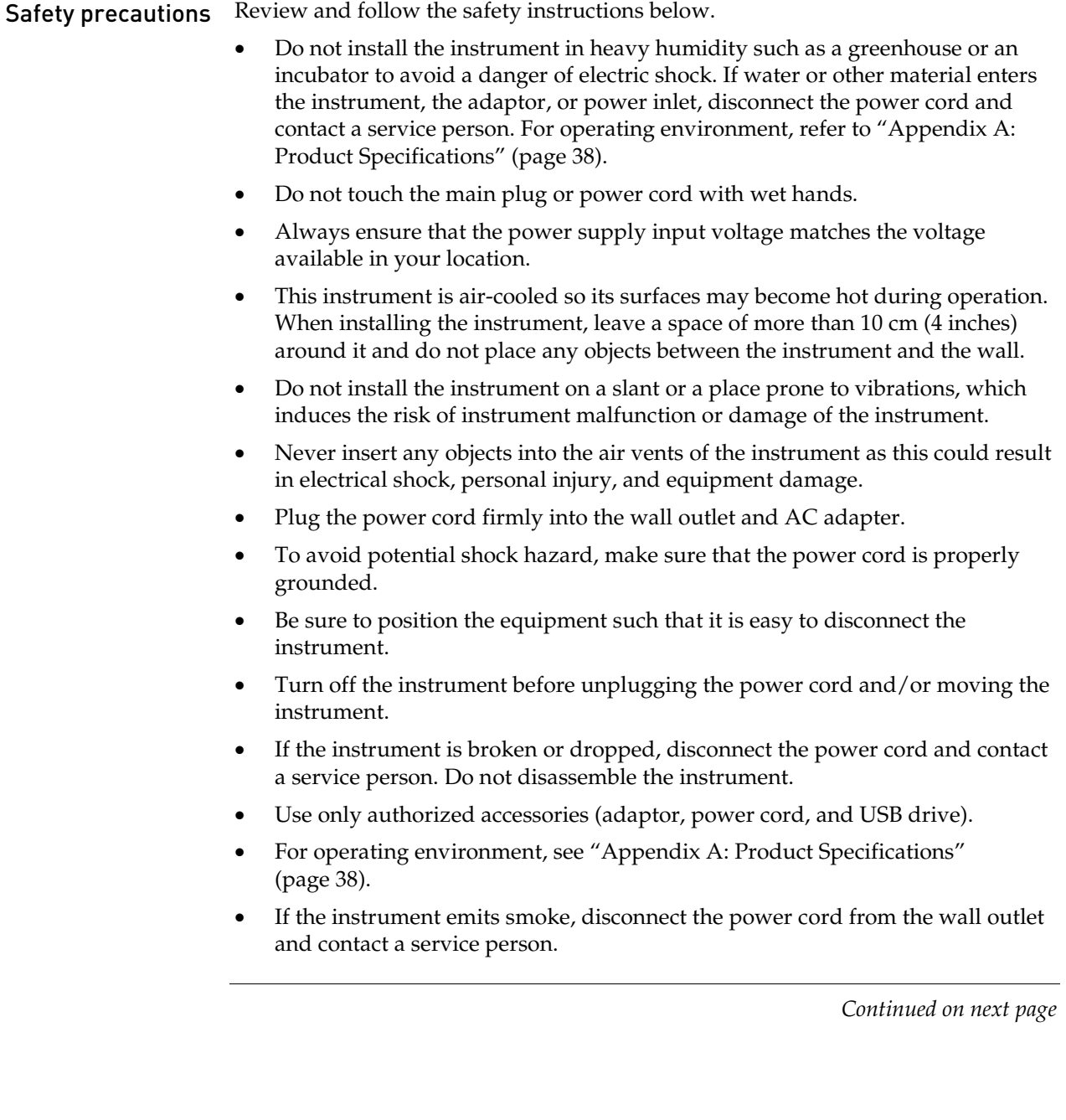

### Safety Information, continued

Symbols The symbols used on the Tali® Image-Based Cytometer are explained below.

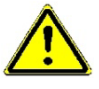

Used on the instrument to indicate a warning (caution, risk of danger). Consult the manual to avoid possible personal injury or instrument damage.

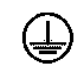

Protective conductor terminal (main ground)

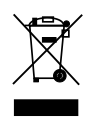

**WEEE** (Waste Electrical and Electronic Equipment) symbol indicates that this product should not be disposed of in unsorted municipal waste. Follow local municipal waste ordinances for proper disposal provisions to reduce the environmental impact of WEEE. Visit www.lifetechnologies.com/weee for collection and recycling options.

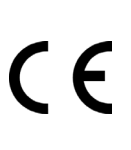

The CE mark symbolizes that the product conforms to all applicable European Community provisions for which this marking is required. Operation of the instrument is subject to the conditions described in this manual.

The protection provided by the instrument may be impaired if the instrument is used in a manner not specified by Life Technologies.

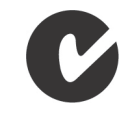

This instrument has been tested to and complies with standard AS/NZS 2064, "Limits and Methods Measurement of Electromagnetic Disturbance Characteristics of Industrial, Scientific, and Medical (ISM) Radio frequency Equipment."

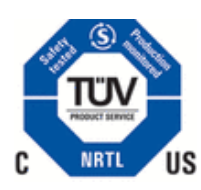

This product conforms to UL61010-1/CSA C22.2 No. 61010-1 "Safety Requirements for Electrical Equipment for Measurement, Control, and Laboratory Use, Part I: General Requirements." Instruments bearing the TUV symbol are certified by TUV Product Services to be in conformance with the applicable safety standards for the US and Canada.

FCC compliance This equipment has been tested and found to comply with the limits for a Class A digital device, pursuant to Part 15 of the FCC Rules. These limits are designed to provide reasonable protection against harmful interference in a residential installation. The equipment generates, uses, and can radiate radio frequency energy and, if not installed and used in accordance with the instructions, may cause harmful interference to radio communications. However, there is no guarantee that interference will not occur in a particular installation. If this equipment does cause harmful interference to radio or television reception, which can be determined by turning the equipment off and on, the user is encouraged to correct the interference by one or more of the following measures:

- Reorient or relocate the receiving antenna.
- Increase the separation between the equipment and receiver.
- Connect the equipment into an outlet on a circuit different from that to which the receiver is connected.
- Consult the dealer or an experienced radio/TV technician for help.

# Documentation and Support

# Obtaining Support

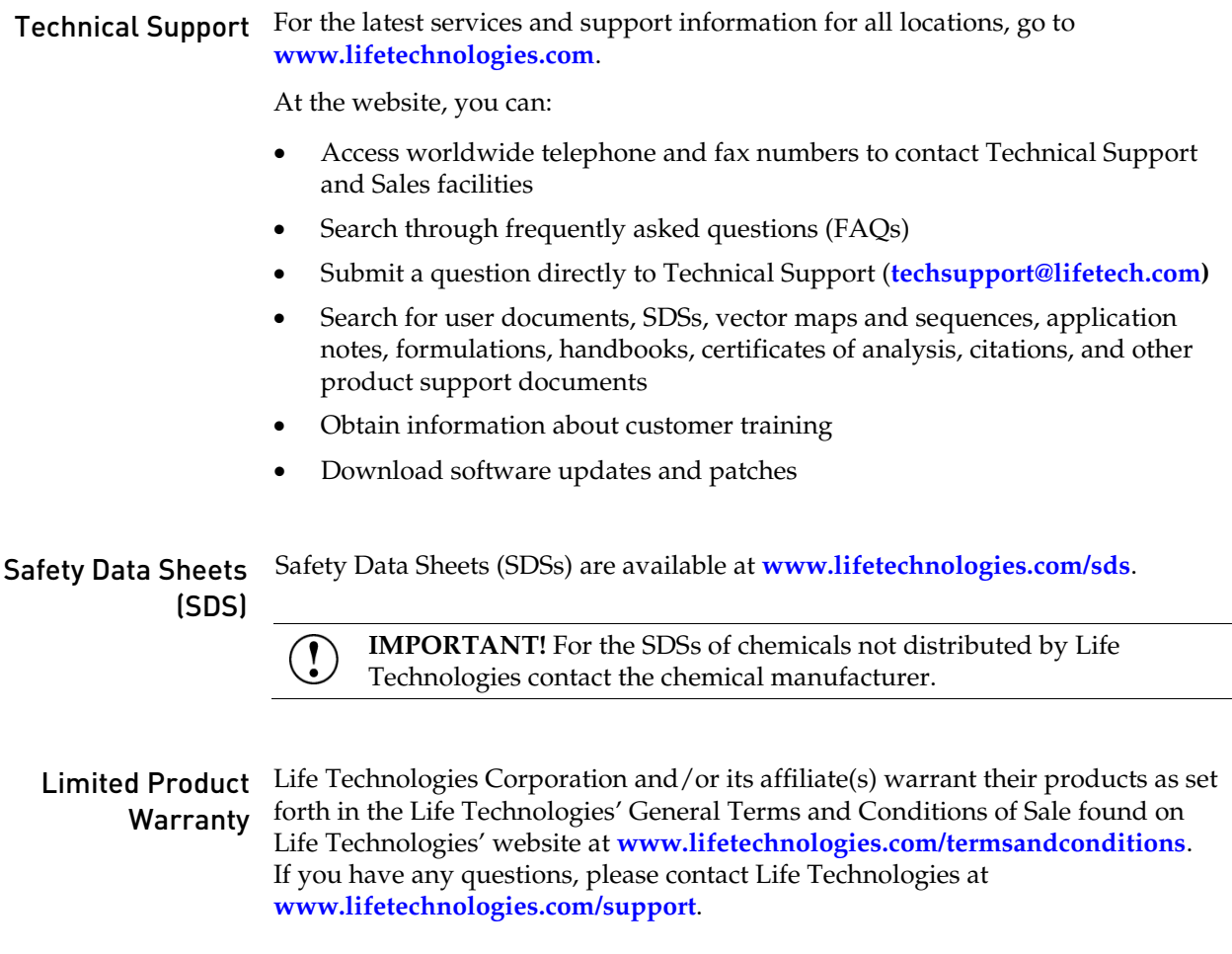

**Headquarters** 5791 Van Allen Way | Carlsbad, CA 92008 USA | Phone +1 760 603 7200 | Toll Free in USA 800 955 6288 For support visit lifetechnologies.com/support or email techsupport@lifetech.com

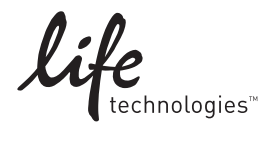

lifetechnologies.com 17 June 2013